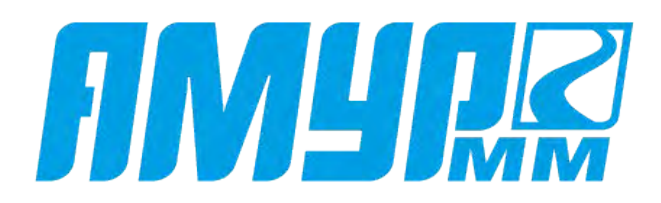

## РУКОВОДСТВО ПО ЭКСПЛУАТАЦИИ

## ИСТОЧНИК БЕСПРЕБОЙНОГО ПИТАНИЯ

АМУР ММ 10-40

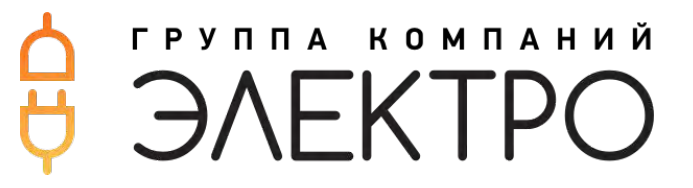

V 2.3 /2023

## **Предисловие**

## Резюме

Благодарим вас за выбор источника бесперебойного питания (далее - ИБП)!

Этот документ дает описание ИБП серии ММ (10-40кВА), включая назначение, характеристики, внешний вид, структуру, принципы работы, порядок установки, эксплуатации, обслуживания и т.д.

Пожалуйста, сохраните руководство после прочтения, чтобы проконсультироваться в будущем.

### Модели

- MM 3310, MM 3315, MM 3320
- $\bullet$  MM 3330, MM3340

### Условные обозначения

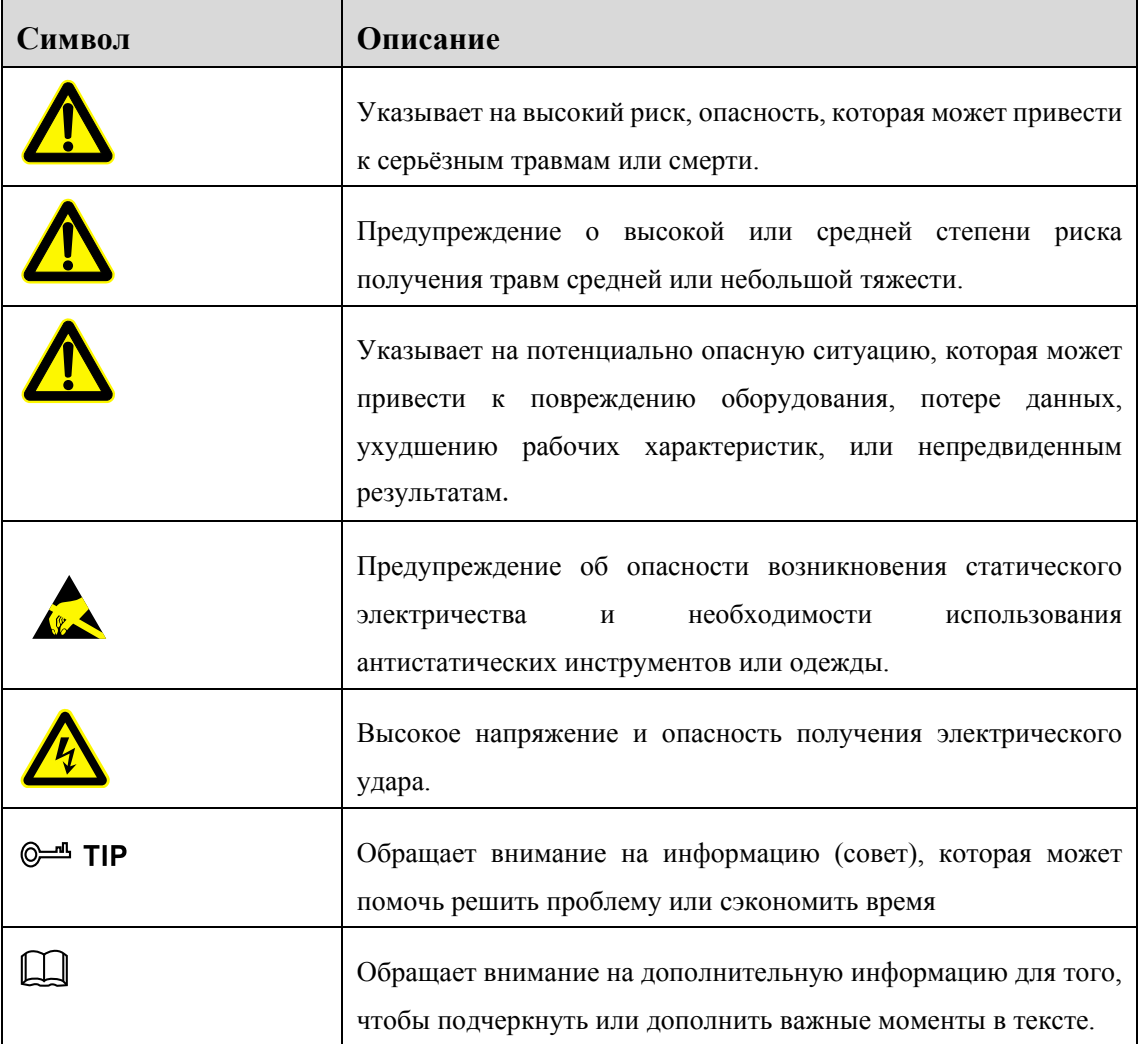

## **1. Техника безопасности**

В этой главе описана техника безопасности при работе с ИБП. Ознакомьтесь с инструкцией перед началом работы, во избежание травм и неправильных действий

### 1.2 Уведомление безопасности

В этом разделе представлены требования по технике безопасности, которые необходимо соблюдать и уделять особое внимание во время установки, использовании и техническом обслуживании, и других операциях.

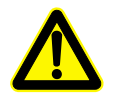

Перед началом работы, внимательно ознакомьтесь с инструкцией в этом разделе, чтобы избежать несчастных случаев.

эти символы являются добавочными к объявлениям для обеспечения безопасности во время

работы

#### M

Наша команда не берет на себя ответственность за неправильную работу устройства, если была нарушена техника безопасности.

#### 1.1.1 Требования безопасности

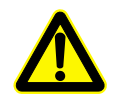

При подключении и отключении от ИБП есть опасность поражения высоким напряжением, при неправильной работе существует возможность причинения вреда человеческому здоровью. Внимательно ознакомитесь с данной инструкцией перед началом работы, обратите особое внимание на предупреждающие знаки. Не пытайтесь самостоятельно разбирать ИБП.

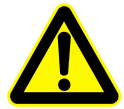

Устройство относится к классу С3. При использовании ИБП в жилых домах есть возможность появления радиопомех. Пользователь ИБП должен принять меры по их устранению.

- Не допускайте попадания жидкости или других предметов в ИБП
- ИБП должен быть хорошо заземлен
- В случае пожара используйте сухой огнетушитель, использование не сухого огнетушителя может привести к поражению электрическим током.

## 1.1.2 Батарея

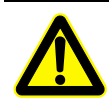

Пожалуйста используйте специфицированные батареи. Неправильный тип батареи могут привести к поломке ИБП

- Только квалифицированные специалисты могут заменять АКБ. Не используйте токопроводящие предметы, такие как часы, браслеты, кольца во время работы. Используйте резиновую обувь, перчатки и инструменты с изолированным ручками.
- Не кладите на АКБ инструменты или другие токопроводящие предметы
- Запрещается закорачивать + и АКБ или подключать в обратном порядке, чтобы избежать возгорания или поражения электрическим током
- Перед подключением или отключением клемм АКБ, отключите зарядное устройство
- АКБ должен быть одного и того же типа, модели и производителя
- АКБ следует хранить вдалеке от источника огня или другого электрического оборудования, которое может привести к возгоранию
- Не открывайте и не разбирайте АКБ. Электролит в АКБ содержит опасные химические элементы, которые могут причинить вред вашему здоровью. При попадании электролита на кожу, немедленно промойте пораженные участки кожи проточной водой
- Использованная АКБ должна быть утилизирована согласно местным правилам
- На месте установки значения параметров окружающей среды не должны выходить за пределы диапазона (нормальные рабочие условия: температура -5· ~40· , относительная влажность 0%-95%). Рекомендуемая рабочая температура 20  $\sim$ 25 $\cdot$ , относительная влажность около 50%
- ИБП должен быть использован на высоте меньше 2000м, если высота превышает это значение, то необходимо уменьшить номинальную мощность в соответствии с IEC62040-3:2001.

## **2 Обзор**

В этом разделе приведены области использования ИБП, функции, режимы работы, внешний вид, индикации и т.д.

### 2.1 Информация об изделии

ИБП АМУР серий ММ построены по высокочастотной технологии двойного преобразования и имеет интеллектуальные функции. Они обеспечивают отличную защиту серверов, миникомпьютеров, сетевого и телекоммуникационного оборудования, медицинских приборов и других потребителей, требующих качественного электропитания. Широко применяются в бизнесе, финансах, сетевых службах, на железных дорогах и т.д.

#### 2.1.1 Описание устройства

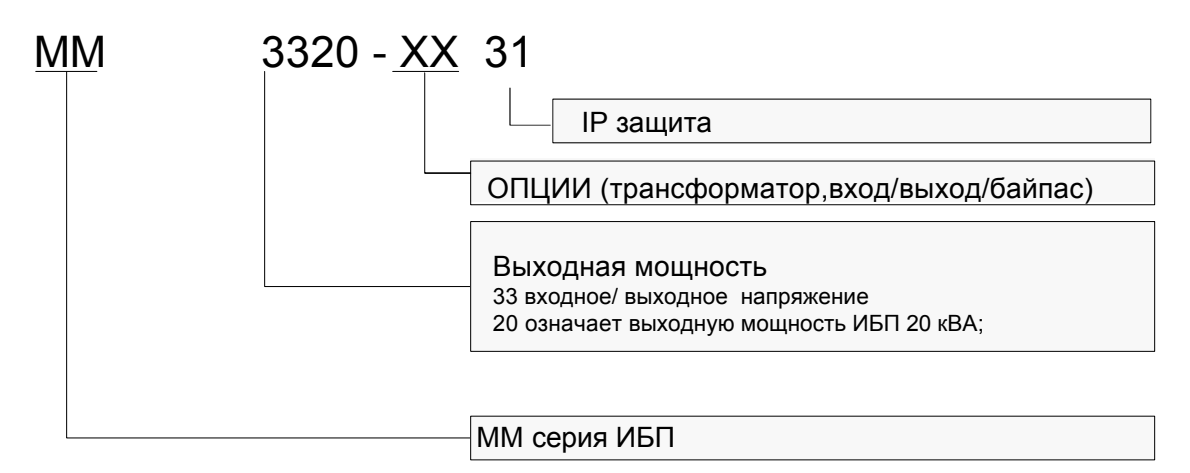

Рис.2-1 Описание устройства

#### Ш

1. Трёхфазный вход и трехфазный выход в режиме (конфигурация 33), трехфазный вход и однофазный выход в режиме (конфигурация 31), однофазный вход и однофазный выход (конфигурация 11)

- 2. KR(10-20kVА) поддерживают конфигурации 33, 31 и 11
- 3. KR(30-40kVА) поддерживают конфигурации 33 и 31

4. KR(10-40kVА) – стандартно одиночные ИБП, которые могут быть включены параллельно с использованием набора дополнительных элементов.

### 2.1.2 Особенности

Полное цифровое управление

ИБП поддерживает различные конфигурации числа фаз на входе и выходе – 33, 31 и 11.

ММ (10-20kVА) – поддерживают конфигурации 33, 31 и 11

ММ (30-40kVА) – поддерживают конфигурации 33 и 31

ИБП может контролировать частоту сети (50Гц/60Гц) и самостоятельно адаптироваться к частоте сети. Выходное напряжение может быть установлено на 208 В/ 220 В/ 230 В/ 240 В, что делает использование более гибким.

#### Энергосбережение и высокая эффективность

Благодаря применению передовой технологии трехуровневого преобразования электрической энергии входной коэффициент мощности составляет 0,99, а коэффициент полезного действия ИБП достигает 96%. Это значительно увеличивает коэффициент использования электрической энергии, уменьшает нагрузку на энергосистему и позволяет сэкономить на затратах на электроэнергию. ИБП имеет компактные размеры, малый вес, низкую теплоотдачу, оказывает минимальное воздействие на окружающую среду и уменьшает инвестиционные затраты

#### Интеллектуальный контроль за вращением вентиляторов

Скорость вентилятора регулируется автоматически в соответствии с состоянием загрузки, что продлевает жизнь вентилятора и уменьшает величину шума

#### ECO режим для энергосбережения

ECO режим в ИБП предназначен для энергосбережения. Когда сеть пользователя «хорошая» (не выходит за разрешенный диапазон), при работе ИБП в этом режиме, эффективность может достигнуть 99%. Когда входное байпасное напряжение или частота не удовлетворяют значениям «разрешенного» диапазона, ИБП переключается на инвертор, что гарантирует надежность электропитания

#### Низкое входное напряжение сети

Используется технология независимого быстрого контроля. При малой нагрузке, даже если напряжение на входе выпрямителя составляет 80 В, что является нижним пределом для работы от сети, АКБ не разряжаются. Следовательно, в режиме работы от сети вся выходная мощность поступает от сети, что позволяет обеспечить АКБ 100%-е накопление энергии, и в то же время сократить время разрядки и продлить срок службы АКБ

## 2.1.3 Внешний вид

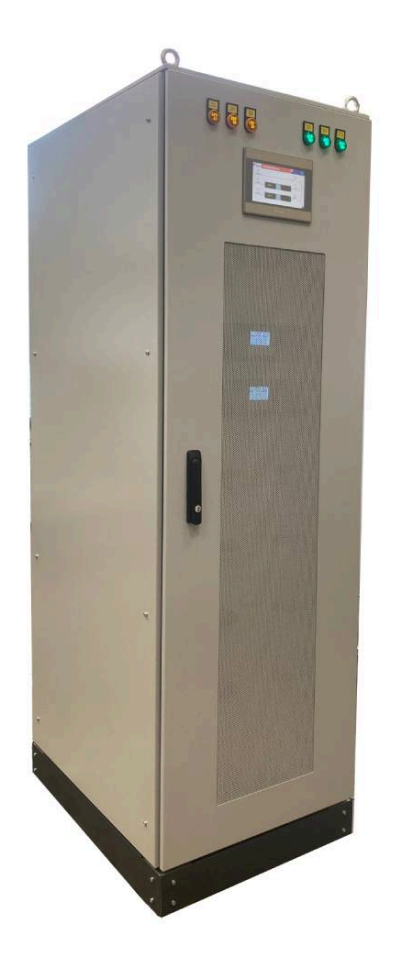

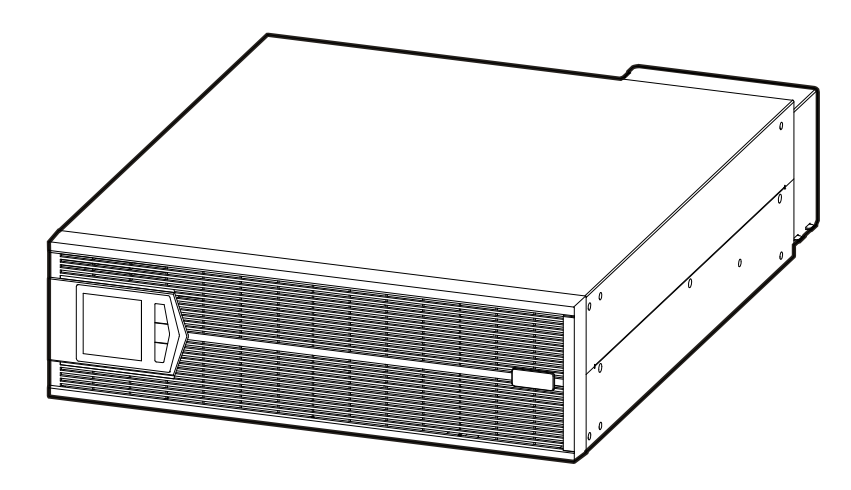

Рис. 2-2 Внешний вид силового модуля\*

Панель управления

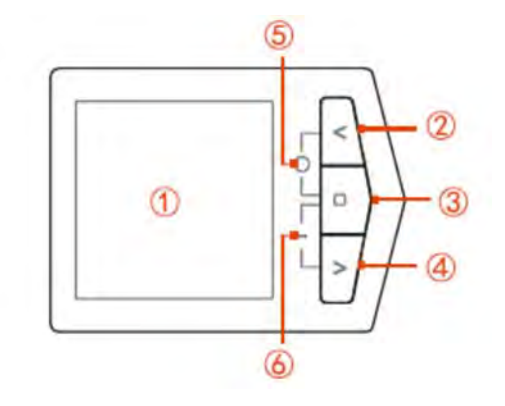

Рис.2-3 Панель управления

\* - внешний вид оборудования может отличаться

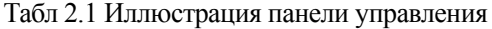

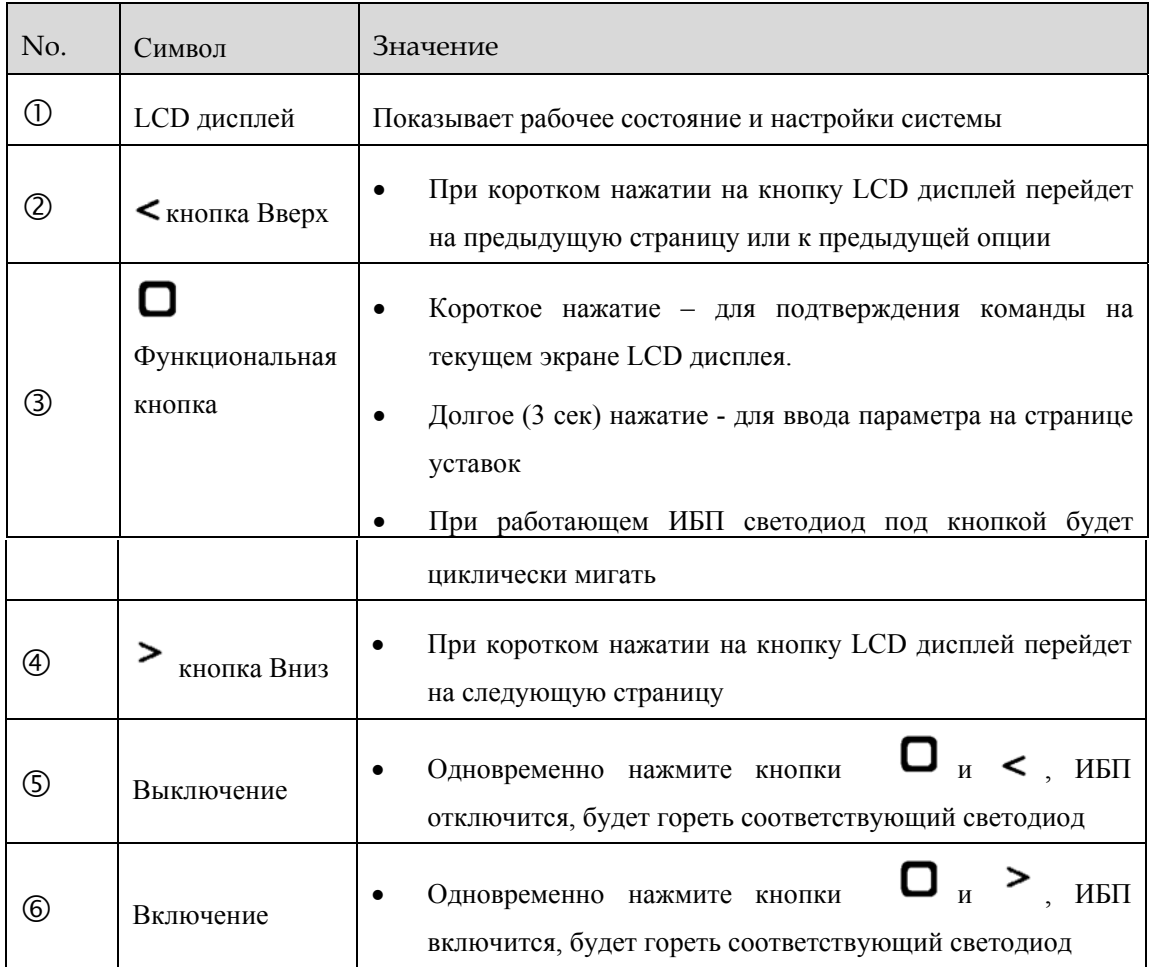

#### Задняя панель силового модуля\*

#### АМУР ММ (10kVA-20kVA)

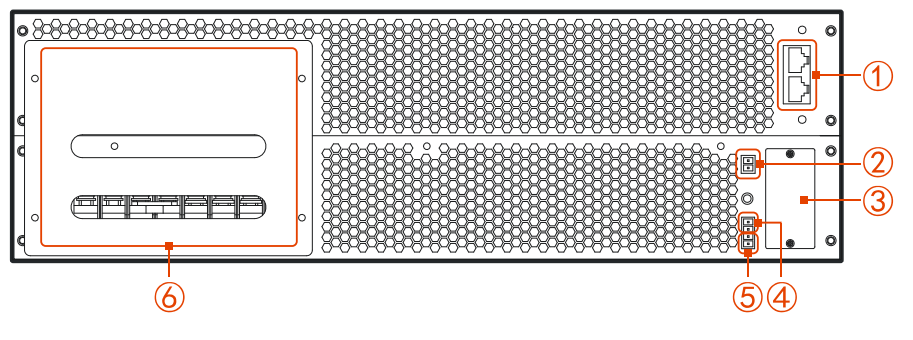

Рис.2-4 Вид задней панели ММ (10kVA-20kVA)

- Порт параллельного подключения (опционально) ЕРО
- 
- Гнездо для интерфейсных плат байпаса

\* - внешний вид оборудования может отличаться

- Порт RS485 Порт определения состояния сервисного
	-

Клеммы подключения к сети и нагрузке

## 2.2 Принцип работы 2.2.1 Схема работы ИБП

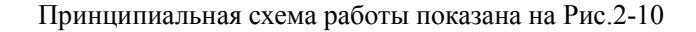

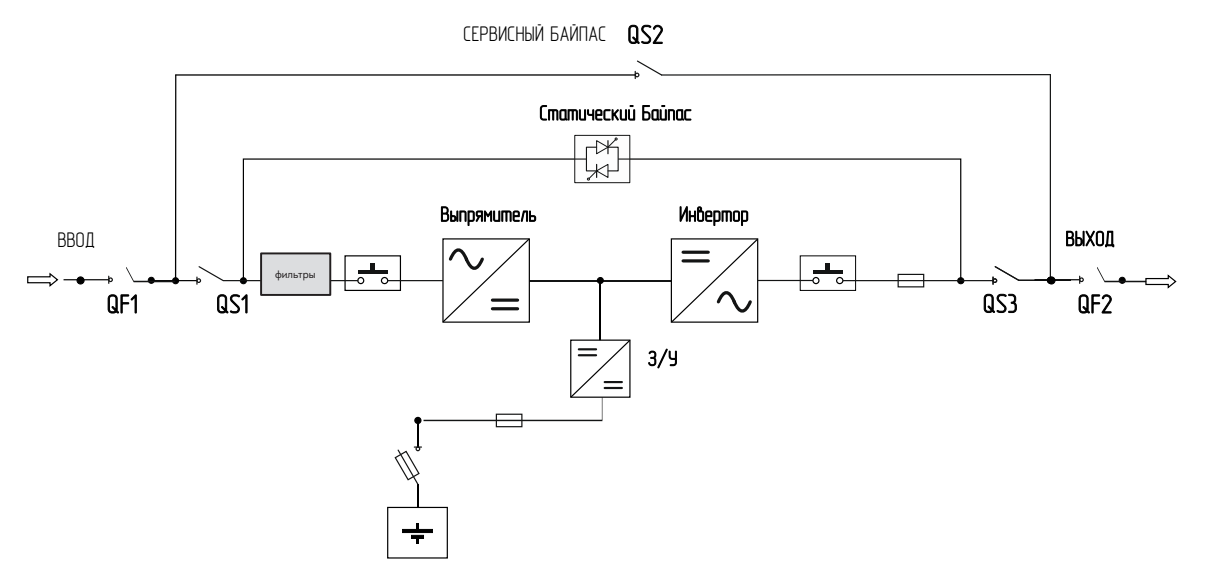

Рис.2-10 Принципиальная схема работы ИБП

ИБП включает в себя модуль выпрямителя, инвертор, зарядное устройство, статический переключатель байпаса и т.д.

Когда сеть в переделах допуска, выпрямитель запускается и зарядное устройство заряжает АКБ. При неисправности ИБП, если байпас в переделах допуска, система переключается на электронный байпас. Если параметры сети в допуске, входное напряжение преобразуется в выпрямителе/PFC, затем проходит через инвертор и на выходе мы получаем чистое напряжение переменного тока.

Если сеть выходит из допуска, напряжение от АКБ преобразуется цепью PFC, поступает на инвертор и далее в виде переменного тока на нагрузку. При восстановлении сети ИБП из режима АКБ переходит в режим работы от сети автоматически.

#### 2.2.2 Режимы работы

Существует 5 режимов работы для ИБП: нормальный режим питания от сети, режим работы от АКБ, режим байпаса, режим ECO и режим сервисного байпаса.

#### Нормальный режим питания от сети

Когда режим работы нормальный, ИБП работает питает нагрузку от сети через инвертор и одновременно заряжает АКБ. Этот режим показан на Рис.2-11

статический переключатель байпаса

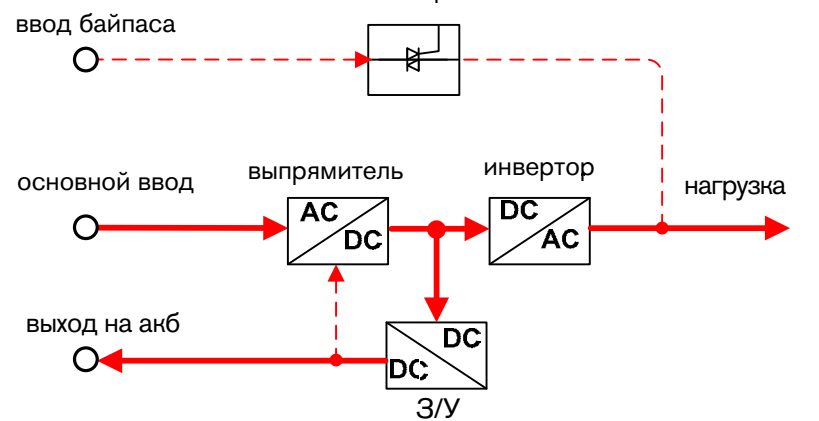

Рис.2-11 Нормальный режим питания от сети (толстая сплошная линия обозначает направление потока энергии)

#### Режим работы от АКБ

Когда сеть вне допуска, режим работы показан на Рис.2-12.

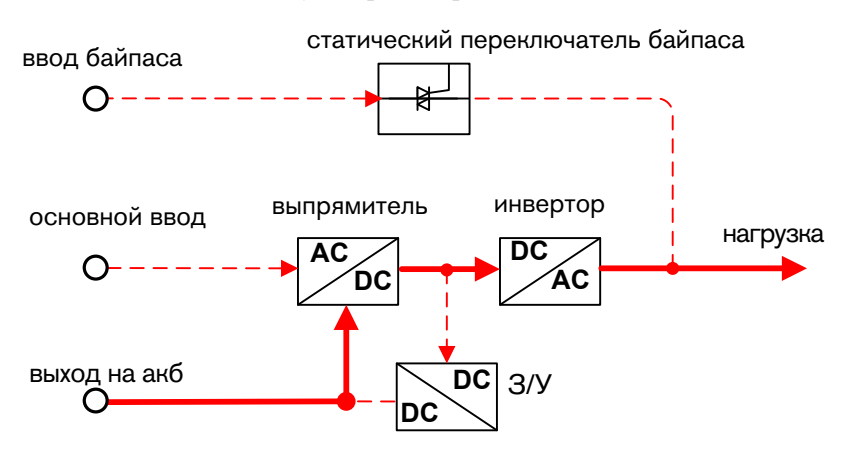

Рис.2-12 Режим работы от АКБ (толстая сплошная линия обозначает направление потока энергии)

Перед окончанием разряда АКБ, если сеть восстановилась, выпрямитель автоматически переключится на питание от сети и начнет подзаряжать АКБ. Иначе говоря, восстановится нормальный режим сетевого питания. Если сеть длительно вне допуска и АКБ разряжена, ИБП включит звуковое и световое оповещение и остановит работу после достижения АКБ уровня низкого напряжения, в это время зуммер будет подавать долгий звуковой сигнал, питание нагрузки будет отключено. При полном отключении электропитания ИБП автоматически отключится через 1 минуту, во избежание глубокого разряда АКБ. После восстановления питания ИБП запустится и перейдет в нормальный режим питания от сети

#### Режим байпаса

При нормальном напряжении на байпасе, когда ИБП неисправен (например, перегрузка на выходе инвертора, скачок тока, перегрев IGBT и др.), если ИБП включен, то он переведет питание на байпас. Когда ИБП включен и неисправность устранена, он снова переключится на питание нагрузки от инвертора. Если она и та же неисправность повторяется более чем 5 раз за короткое время, у ИБП включится защита и ИБП включит байпас до ручного выключения или устранения неисправностей.

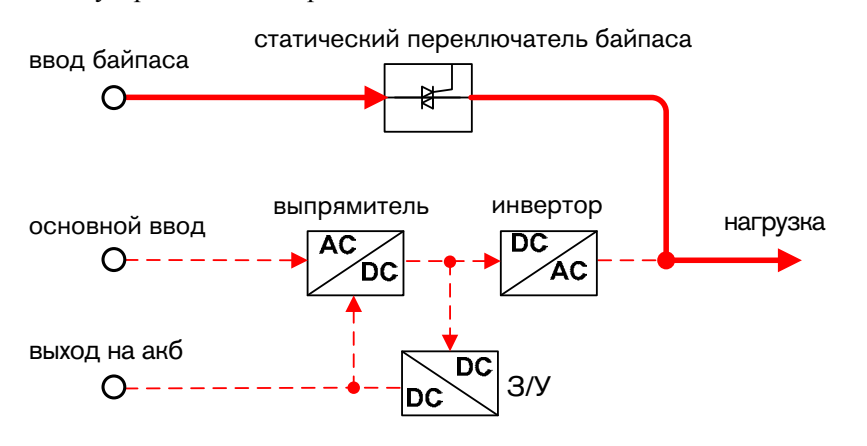

Рис.2-13 Режим байпаса (толстая сплошная линия обозначает направление потока энергии)

#### ECO режим (только для одиночного ИБП)

В ECO режиме, когда напряжение байпаса в норме, питание для нагрузки подается через байпас. ECO режим – экономичный режим работы. Если качество сети на входе байпаса достаточно для питания нагрузки, подключенной к выходу ИБП, может быть использован экономичный режим работы - ECO. В режиме ECO эффективность ИБП может достигать 99%.

#### Режим сервисного байпаса (для ИБП с блоком сервисного байпаса)

Когда ИБП нуждается в обслуживании, и подача питания для нагрузки не может быть прервана, пользователь может выключить инвертор и перевести ИБП в состояние байпаса, когда байпас включится, пользователь может включить автомат сервисного байпаса, и затем выключить автоматы байпаса, входа, выхода. Во время технического обслуживания питание на нагрузку подается через ручной байпас, в это время сам ИБП обесточен, можно выполнять действия по ремонту ИБП

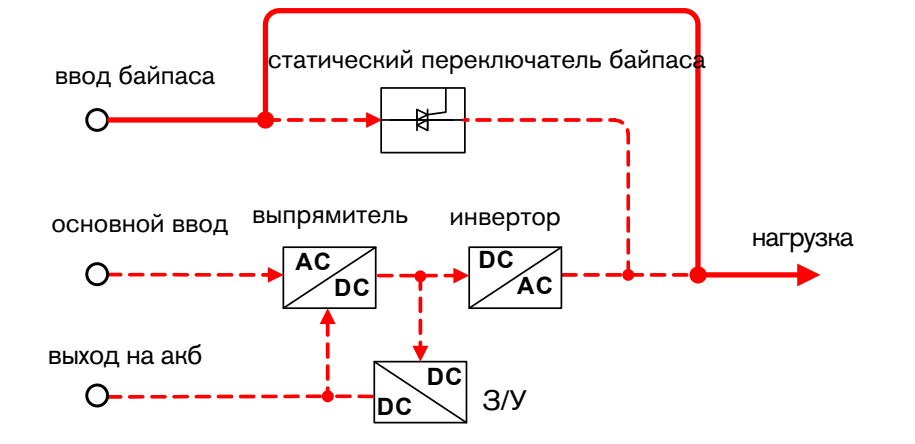

Рис.2-14 Режим сервисного байпаса (толстая сплошная линия обозначает направление потока энергии)

## **3 Установка**

Данный раздел описывает процедуру установки ИБП, включая требования к месту установки, кабельным линиям, описание подключений и т.д.

#### 3.1 Распаковка и проверка

Распакуйте и проверьте ИБП в соответствии со следующими пунктами

- Проверьте внешний вид на наличие повреждений при транспортировке, если таковые имеются немедленно сообщите об этом перевозчику
- Проверьте комплектацию, чтобы убедиться, что все аксессуары в наличии

### 3.2 Подготовка к установке

#### 3.2.1 Выбор автоматов и кабелей

При выборе входных и выходных кабелей, а также кабелей звена постоянного тока и соответствующих им автоматических выключателей ориентируйтесь на максимальный фазный ток ИБП. В Табл 3.1 показывается максимальный установившийся фазный ток для каждого режима работы, в Табл. 3.2 показан номинальный ток автоматических выключателей. Табл.3.3 указаны минимальные рекомендованные сечения кабелей. Выбирайте кабели и автоматы в соответствии с Табл3.1, Табл3.2, Табл3.3 и местными требованиями по электробезопасности.

| AMYP MM             |    | 10kVA |    |    | 15kVA |    |    | 20kVA |     | 30kVA |     | 40kVA |     |
|---------------------|----|-------|----|----|-------|----|----|-------|-----|-------|-----|-------|-----|
| Конфигурация        | 33 | 31    | 11 | 33 | 31    | 11 | 33 | 31    | 11  | 33    | 31  | 33    | 31  |
| АС вход (A)         | 18 | 18    | 54 | 26 | 26    | 78 | 35 | 35    | 105 | 59    | 59  | 75    | 75  |
| Вход байпаса (A)    | 15 | 46    | 46 | 23 | 68    | 68 | 31 | 91    | 91  | 45    | 136 | 61    | 182 |
| DC вход (A)         | 29 | 29    | 29 | 44 | 44    | 44 | 58 | 58    | 58  | 83    | 83  | 111   | 111 |
| <b>АС выход (А)</b> | 15 | 46    | 46 | 23 | 68    | 68 | 30 | 91    | 91  | 45    | 136 | 61    | 182 |

Табл 3.1 Максимальный длительный ток ИБП

#### 3.2.2 Выбор входного автомата

Мы рекомендуем установить дополнительный автоматический выключатель (предохранитель) в распределительный шкаф, соответствующий мощности ИБП. При выборе необходимо учитывать мощность, необходимую для заряда АКБ, бросок тока при включении ИБП, поэтому выбранный предохранитель должен быть в 1,5-2 раза больше макс. тока и не должен реагировать на ток утечки. Распределительный щит должен быть произведен профессиональной специализированной компанией.

DC. При выборе автоматического выключателя для внешнего батарейного шкафа

руководствуйтесь Табл3.2

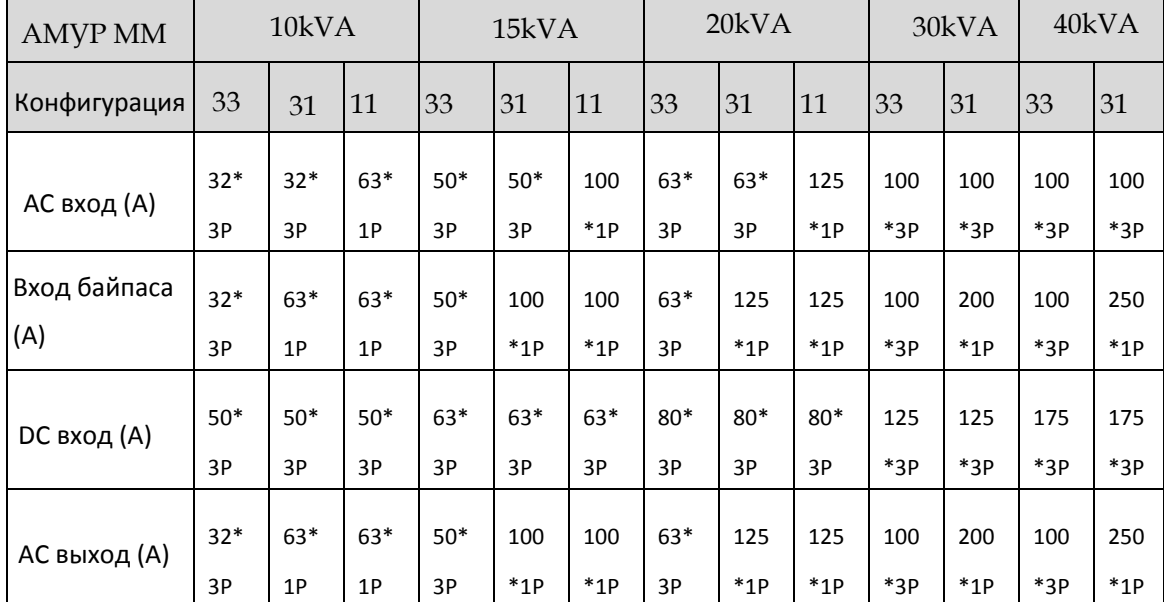

Табл 3.2 Рекомендованные входные автоматические выключатели

#### 3.2.3 Выбор кабелей

При выборе сечения входных и выходных кабелей, а также кабелей АКБ смотрите рекомендуемые значения в Табл 3.3, Табл 3.4. Рекомендации даны в предположении, что длина кабелей составляет около 5м. Если длина превышает 20м сечение кабелей должно быть увеличено.

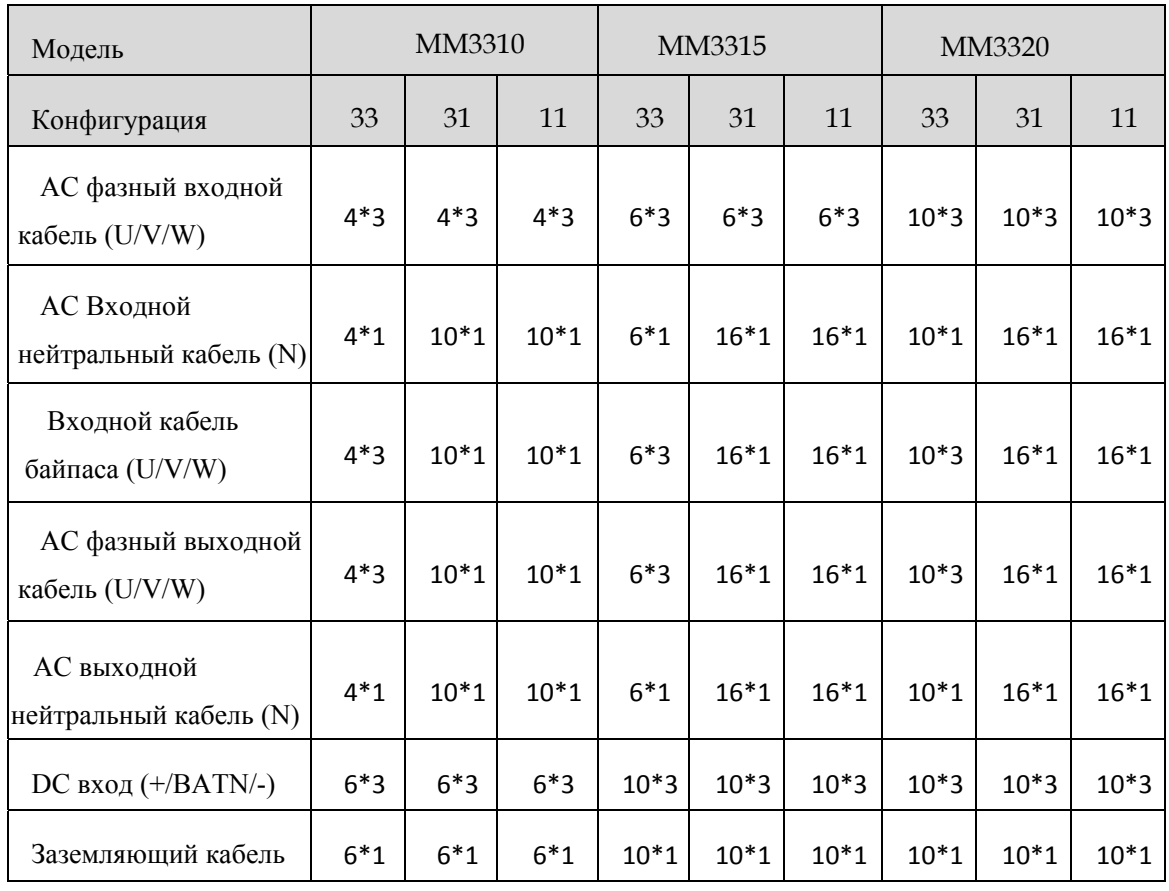

Табл 3.3 Рекомендуемая площадь сечения кабелей (единица измерения: мм<sup>2</sup>, температура окружающей среды: 25°С)

Табл 3.4 Рекомендуемая площадь сечения кабелей (единица измерения: мм<sup>2</sup>, температура окружающей среды: 25°С)

| Модель                             | MM3330 |                 | MM3340 |                 |
|------------------------------------|--------|-----------------|--------|-----------------|
| Конфигурация                       | 33     | 31              | 33     | 31              |
| АС фазный входной кабель (U/V/W)   | $16*3$ | $16*3$          | $16*3$ | $16*3$          |
| AC Входной нейтральный кабель (N)  | $16*1$ | $16*2$ (паралл) | $16*1$ | $25*2$ (паралл) |
| Входной кабель байпаса (U/V/W)     | $10*3$ | $35*1$          | $16*3$ | $25*2$ (паралл) |
| АС фазный выходной кабель (U/V/W)  | $10*3$ | $35*1$          | $16*3$ | $25*2$ (паралл) |
| AC выходной нейтральный кабель (N) | $10*1$ | $16*2$ (паралл) | $16*1$ | $25*2$ (паралл) |
| DC вход $(+/BATN/-)$               | $16*3$ | $16*3$          | $25*3$ | $25*3$          |
| Заземляющий кабель (РЕ)            | $16*1$ | $16*1$          | $16*1$ | $25*1$          |

## **4 Работа с дисплеем**

В этой главе в основном представлены рабочие параметры, рабочее состояние и системные настройки экрана ИБП.

### 4.1 Иеархическое меню

Иерархическое меню ЖК-дисплея показано на Рис.4-1

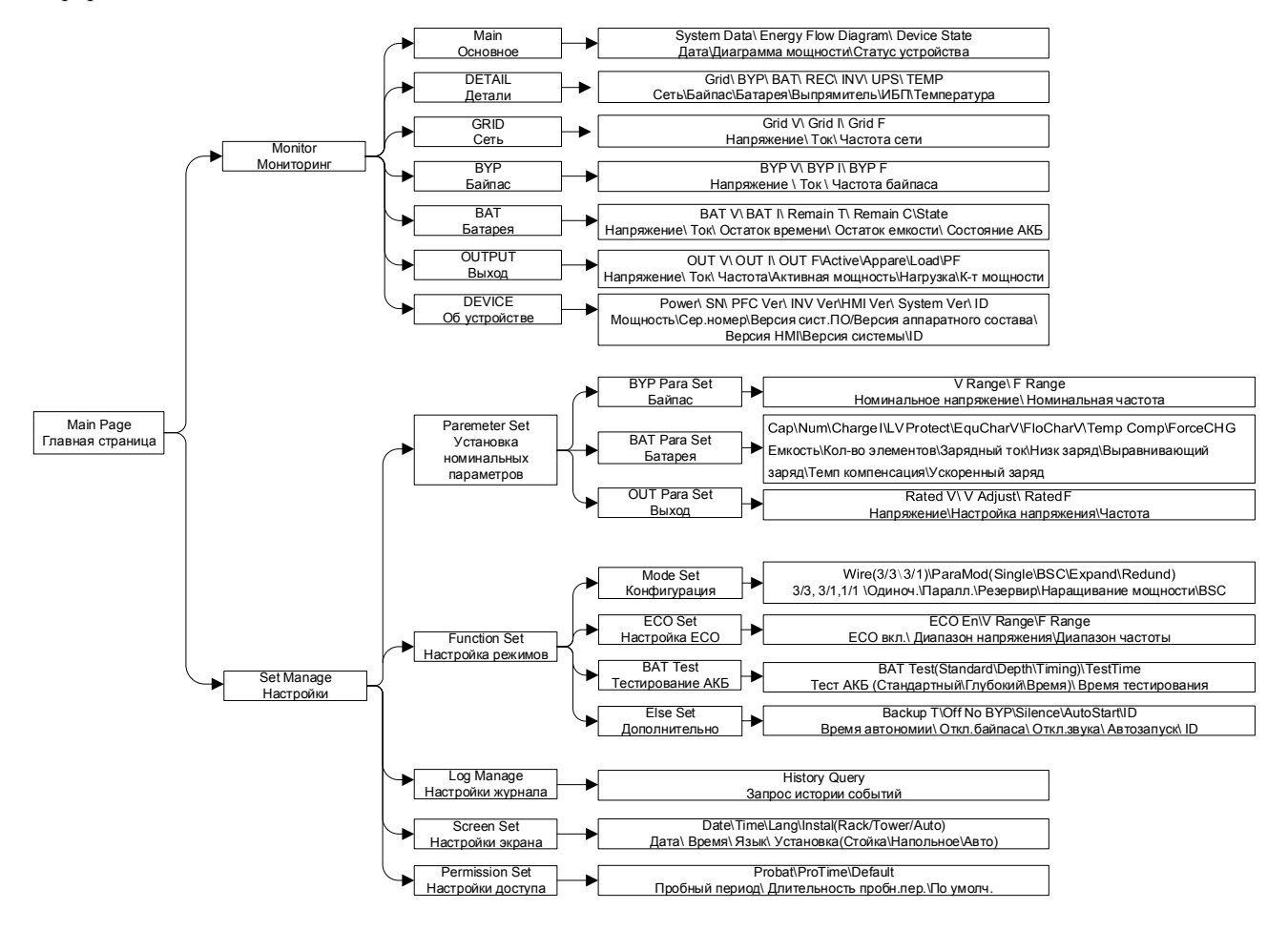

Рис.4-1 Иерархическое меню ЖК-дисплея

Примечание

Параметры и другие детали на рисунке приведены только как общая иллюстрация. Актуальные параметры будут отображаться на дисплее реального ИБП.

## 4.2 Первое включение

После включения система сначала перейдет на страницу приветствия. Если ИБП запускается в первый раз, страница приветствия останется 5 секунд после входа на страницу ввода пароля, как показано на Рис. 4.2.

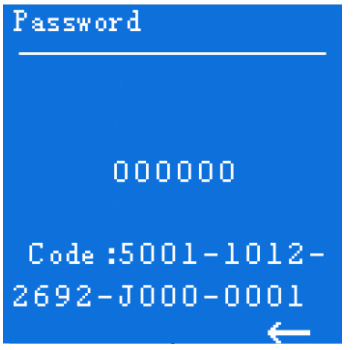

Рис.4-2 Страница ввода пароля

Примечание

Код и другие детали на Рис.4-2 приведены только как общая иллюстрация. Актуальная информация будет отображаться на дисплее реального ИБП.

Пользователь должен правильно ввести пароль, прежде чем продолжить использовать ИБП.

Если Вы не знаете пароль, обратитесь в местную службу поддержки и сообщите серийный номер ИБП, отображаемый на ЖК-дисплее. Вы можете получить пароль для дальнейшей загрузки.

После ввода пароля кратковременно нажмите на функциональную кнопку для подтверждения. Если пароль верный, Вы перейдете на главную страницу мониторинга, а если пароль неправильный, на экране появится слово «Password error/ Oшибка пароля». Успешно введённый пароль сохраняется, при дальнейшем использовании ИБП его не нужно вводить снова.

## 4.3 Главная страница

После того, как ИБП будет включен, дисплей перейдет на главную страницу, отображающую мнемосхему ИБП, как показано на Рис. 4-3.

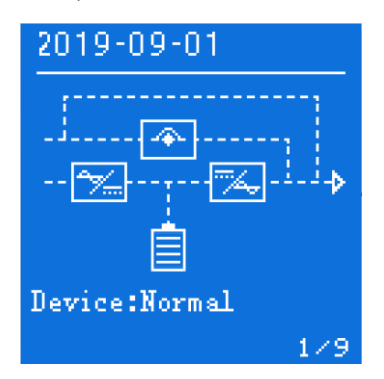

Рис.4-3. Главная страница ЖК-дисплея. Мнемосхема ИБП.

После входа на основную страницу можно легко контролировать ИБП. Символы на мнемосхеме имеют следующее значение:

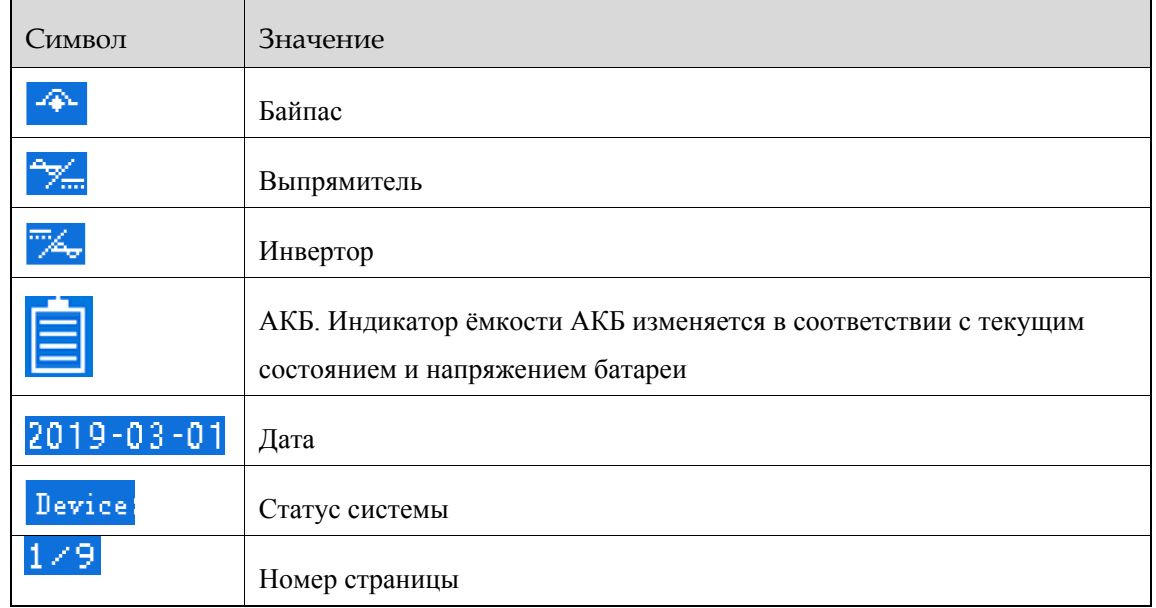

Мнемосхема на главной странице визуально описывает рабочее состояние ИБП.

## 4.4 Отображения режима работы ИБП

Режимы работы ИБП могут быть: питание инвертора от сети, питание инвертора от АКБ, ИБП в режиме ECO или на статическом байпасе, выход ИБП на сервисном байпасе. Мнемосхемы для каждого рабочего режима ИБП показаны на Рис.4-4 - 4-7.

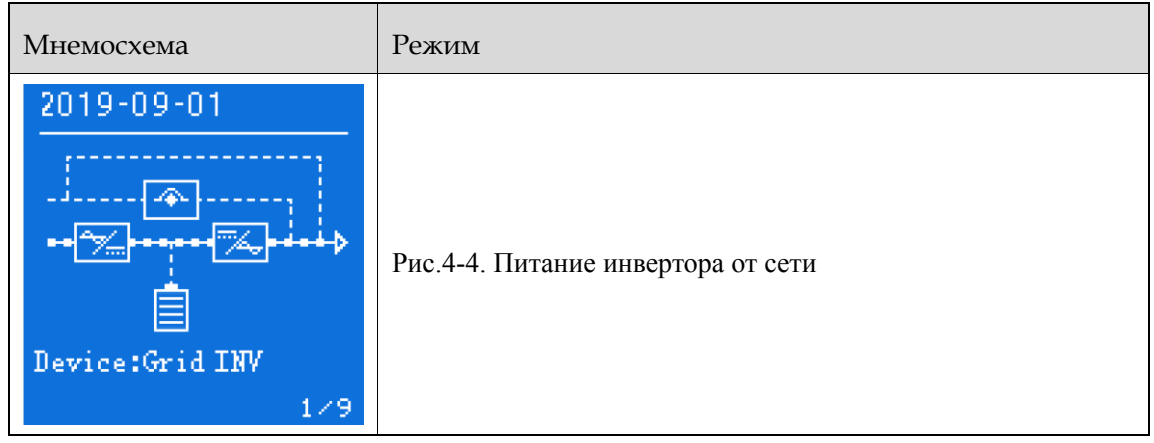

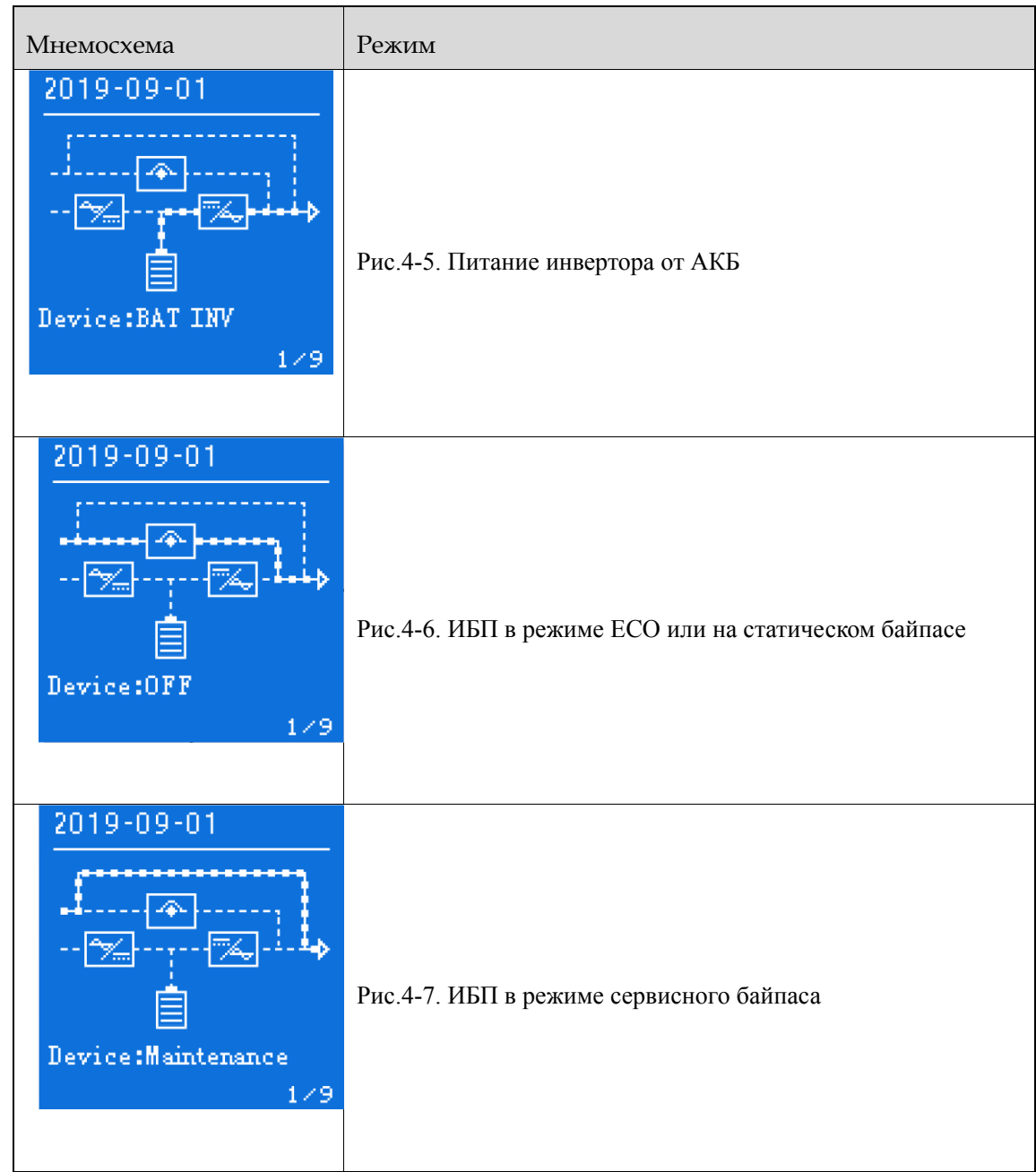

# 4.5 Страница мониторинга

После того как система автоматически войдет на главную страницу мониторинга, в нижнем правом углу экрана будет отображен номер текущей страницы. Нажимая кнопку вверх / вниз, Вы можете циклично перемещаться по страницам мониторинга. Порядок следования страниц показан на рис. 4-8.

Руководство пользователя

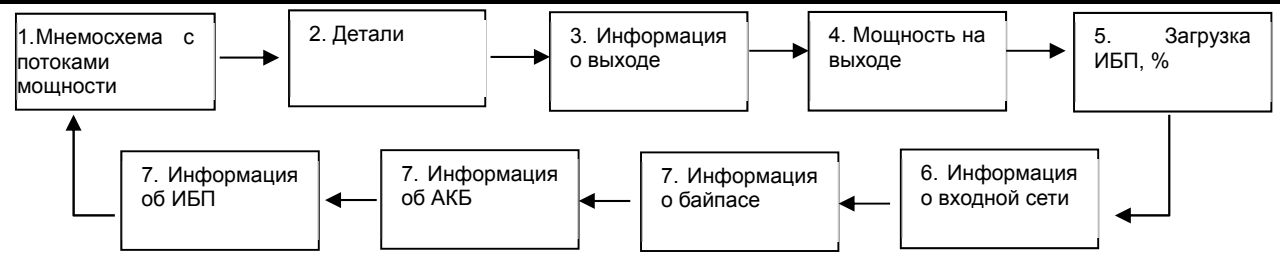

Рис.4-8. Порядок следования страниц мониторинга

## 4.6 Страница настройки

Со страницы мониторинга долгим нажатием функциональной кнопки (3сек) возможно перейти на страницу настроек. Структурная диаграмма страницы настройки показана на рис.4-9. На странице настроек коротким нажатием кнопок Вверх / Вниз можно выбрать необходимый параметр для настройки, затем путем короткого нажатия на функциональную кнопку перейти к настройке выбранного параметра. В нижнем правом углу экрана имеется кнопка возврата. Коротким нажатием кнопок Bверх / Вниз можно выбрать кнопку возврата, далее, коротким нажатием функциональной кнопки возвратиться на предыдущую страницу.

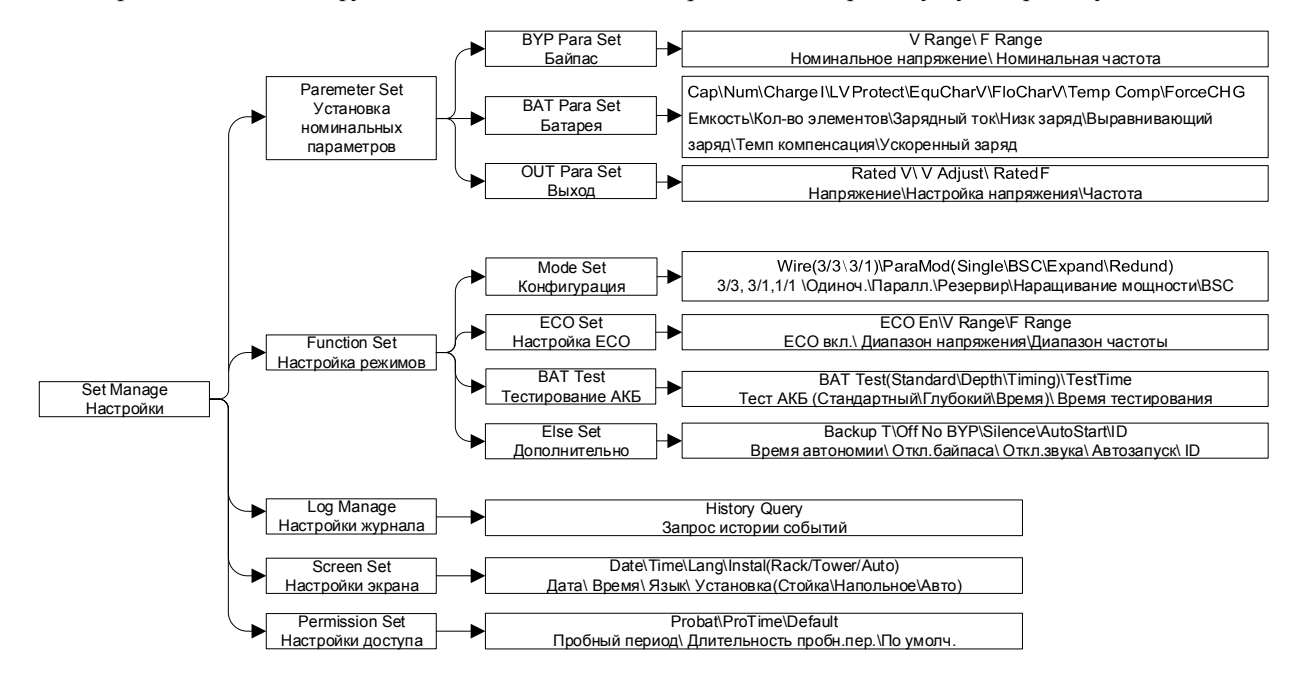

Рис.4-9. Структура меню настроек ИБП

## 4.7 Управление настройками

С любой страницы мониторинга при длительном нажатии функциональной кнопки в течение 3с можно войти на страницу управления настройками. Она предназначена, в основном, для отображения списка настроек – Настройка параметров (Parameter Set), Настройка режимов (Function Set), Управление журналом (Log Manage), Настройка экранов (Screen Set), Настройка доступа (Permission Set), как показано на Рис.4-10.

Каждый элемент списка имеет символ пустого прямоугольника **•** в начале неактивной строки, при выборе строки символ заменяется на символ сплошного прямоугольника **...** Перемещение по строкам списка осуществляется с помощью кнопок вверх/вниз.

Если Вы перейдете к символу «Назад» **(** ) расположенному в правом нижнем углу экрана, он инвертирует цвета:  $\mathbf{I}$ 

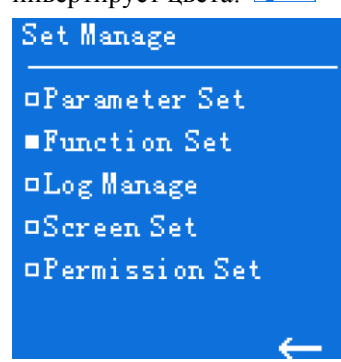

Рис.4-10 Страница управления настройками

После выбора нужной строки кратковременно нажмите функциональную кнопку, чтобы перейти на соответствующую страницу настроек. Если вы выберете символ «Назад» **на текущей странице** управления настройками и кратковременно нажмёте на функциональную кнопку, дисплей перейдет на предыдущую страницу.

#### 4.7.1 Настройка параметров

На странице управления настройками выберите строку «Настройка параметров/ Parameter Set» и кратковременно нажмите функциональную кнопку, чтобы перейти на страницу Настройка параметров. Она является страницей второго уровня и служит для отображения списка Настройка параметров байпаса, Настройка параметров АКБ и Настройка параметров выхода, как показано на Рис.4-11 и 4-12.

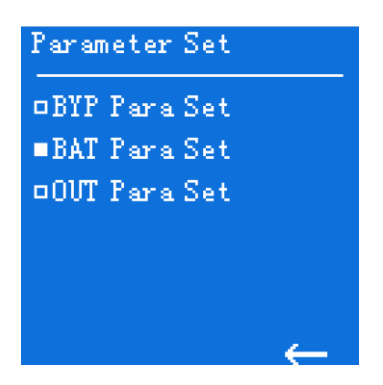

Рис.4-11. Страница настройки параметров

| <b>BYP Para Set</b>                    | OUT Para Set                                           |
|----------------------------------------|--------------------------------------------------------|
| $\overline{\textsf{dV}}$ Range = :15 % | $\texttt{nRated }V$ .<br>: 220 V                       |
| $\blacksquare$ F Range : 5%            | $\blacksquare$ V Adjust († 10. V                       |
|                                        | $\therefore$ 50 Hz<br>$\texttt{nRated} \ \texttt{F}$ . |
|                                        |                                                        |
|                                        |                                                        |
|                                        |                                                        |
|                                        |                                                        |
|                                        |                                                        |
| <b>BAT Para Set</b>                    | <b>BAT Para Set</b>                                    |
| ¤Cap :100AH                            | $\Box$ Equ $\Box$ har $V=1$                            |
| $\blacksquare$ Num :20 Cell*2          | 14.0 V/Cell                                            |
| ¤Charge I:20 A                         | $\blacksquare$ Flo ${\tt Char}{\tt V}$ :               |
| ¤LV Protect :                          | 13.6 V/Cell                                            |
| 11.2 V/Cell                            | ¤Temp Comp : Close                                     |
|                                        | ¤ForceCHG —<br>$\blacksquare$ :Close                   |

Рис.4-12 Варианты страниц настройки параметров

Нажимая кнопки вверх / вниз можно перемещаться по строкам списка. При выборе параметра символ пустого прямоугольника заменится символом сплошного прямоугольника, дальнейшее кратковременное нажатие функциональной кнопки переведет вас следующий уровень настройки. Если вы выберете символ возврата в правом нижнем углу, он инвертирует свой цвет и дальнейшее кратковременное нажатие функциональной кнопки переведет вас на страницу предыдущего уровня.

На странице настройки параметров есть четыре страницы следующего уровня: одна страница настроек параметров байпаса, две страницы настроек параметров батареи и одна страница настроек выходных параметров. На странице параметров батареи вы можете выбирать параметр, нуждающийся в настройке, коротко нажимая кнопки вверх/вниз. Выбрав, например, параметр «Num/количество блоков», вы можете ввести количество 12В блоков АКБ. Коротко нажмите функциональную кнопку, отображаемое количество блоков «20» будет мигать, установите требуемое количество блоков, используя кнопки вверх/вниз. После установки нужного значения кратковременно нажмите функциональную кнопку.

#### 4.7.2 Настройка режимов

На странице «Управление настройками» выберите опцию «Настройка режимов/Function Set» и кратковременно нажмите функциональную кнопку, чтобы перейти на страницу настройки режимов, которая включает в себя список из четырех строк – Настройка структуры ИБП/Mode Set, настройка ECOрежима/ECO Set, Тест АКБ/BAT Test и Дополнительные настройки/Else Set, как показано на рисунке 4-13.

Нажимая кнопки вверх / вниз можно перемещаться по строкам списка. При выборе параметра символ пустого прямоугольника заменится символом сплошного прямоугольника, дальнейшее кратковременное нажатие функциональной кнопки переведет вас следующий уровень настройки. Если вы выберете символ возврата в правом нижнем углу, он инвертирует свой цвет и дальнейшее кратковременное нажатие функциональной кнопки вернет вас на страницу предыдущего уровня.

| Function Set                      |  |
|-----------------------------------|--|
| <b>¤Mode Set</b>                  |  |
| $\blacksquare$ ECO $\texttt{Set}$ |  |
| <b>¤BAT Test</b>                  |  |
| <b>¤Else Set</b>                  |  |
|                                   |  |
|                                   |  |
|                                   |  |

Рис.4-13 Страница настройки режимов

Со страницы Настройки режимов можно перейти на четыре страницы следующего уровня - Настройка структуры ИБП/Mode Set, настройка ECO-режима/ECO Set, Тест АКБ/BAT Test и Дополнительные настройки/Else Set, как показано на Рис.4-14.

Далее на примере страницы настройки Тест АКБ объясняется метод настройки страниц третьего уровня, настройки остальных режимов выполняются сходным образом.

На странице Тест АКБ вы можете выбрать строки, коротко нажимая кнопки вверх/вниз, после выбора, например, параметра «Стандартный тест/Standard» вы можете настроить стандартный тест, коротко нажав функциональную кнопку. После этого надпись «Выкл/Close» начнет мигать. Вы можете включить стандартный тест и завершить конкретную настройку коротким нажатием функциональной кнопки.

Поскольку имеющиеся три теста батареи не могут быть выполнены одновременно, если вы активируете один тест батареи, два других теста АКБ батареи автоматически. Кроме того, поскольку установка времени разряда доступна только для временнОго теста, когда временной тест выключен, строка с временем разряда не отображается.

| Mode Set                                                                   |                                          | ECO Set                                              |                                      |
|----------------------------------------------------------------------------|------------------------------------------|------------------------------------------------------|--------------------------------------|
| ¤Wire<br>$\texttt{uStruct} \quad : \texttt{Parallel}$<br>ParaMode : Redund | : 3/3                                    | 0ECO<br>En.<br>:15%<br>¤V Range –<br>:5%<br>■F Range | :Close                               |
|                                                                            |                                          |                                                      |                                      |
| <b>BAT Test</b>                                                            |                                          | <b>Else Set</b>                                      |                                      |
| $\texttt{uStandard}$<br>¤Depth ∴<br>$\blacksquare$ Timing<br>¤TestTime     | :Close<br>:Close<br>: Open<br>$:008$ min | ¤Backup T<br>□Off No BYP<br>■Silence<br>¤AutoStart   | :Close<br>:Close<br>:Close<br>:Close |
|                                                                            |                                          | $\Box$                                               | :001                                 |

Рис.4-14 Варианты страниц настройки режимов

## Примечание

1. Настройки теста батареи: Стандартный (Standard) тест заключается в том, что ИБП переключается на питание от сети после 10-секундного питания инвертора от АКБ; тест глубокого разряда (Depth) длится до тех пор, пока батарея не разрядится до пониженного напряжения (соответствующего аварийному сигналу тревоги), затем инвертор возвращается к питанию от выпрямителя питания.

2. Настройки отображения оставшегося времени разряда АКБ (Backup T). Если в системе есть другие устройства для более точного контроля оставшегося времени разряда аккумуляторов, вы можете отключить отображение оставшегося времени разряда аккумуляторов, выдаваемого самим ИБП.

3. AutoStart/Автостарт - автоматическое включение ИБП после восстановления сети и отключения по аварийному сигналу «Глубокий разряд батарей». Ручной/Manual - ручное включение ИБП после восстановления питания.

#### 4.7.3 Настройки экрана

На странице управления настройками выберите параметр «Настройки экрана» и кратковременно нажмите функциональную кнопку, чтобы перейти на страницу настроек экрана. Страница настроек экрана является трехуровневой, и включает в себя: настройки даты, настройки времени, настройки языка. Страница включает четыре пункта, как показано на рисунке 4-15.

Выбор варианта настроек реализуется кратковременным нажатием кнопок Вверх/Вниз, в выбранной строке символ пустого прямоугольника заменится символом сплошного прямоугольника. Если вы выберете символ возврата в правом нижнем углу, он инвертирует свой цвет и дальнейшее кратковременное нажатие функциональной кнопки переведет вас на страницу предыдущего уровня – страницу Настройка режимов.

Screen Set  $\texttt{nDate}: 2019 = 07 = 28$  $\times$ Time : 02:14:58 ¤Lang : English  $\sigma$ Instal : Auto

Рис.4-15. Станица настроек экрана

На странице настроек экрана выберите «Дата» (Date) и кратковременно нажмите кнопку настроек, чтобы войти в настройки даты, надпись «2019» в дате начнет мигать, вы можете установить год, нажимая кнопки вверх и минус / плюс, нажав вверх / кнопку перелистывания страниц вниз. После того, как номер раздела будет настроен на значение, которое необходимо установить, вы можете кратковременно нажать функциональную кнопку, чтобы ввести месяц в дату. При вводе настройки месяца, значение «07», соответствующее месяцу, будет мигать, пользователь может установить номер месяца минус / плюс, коротко нажав кнопку перехода вверх / вниз, когда месяц мигает, короткое нажатие функциональной кнопки для входа в установка дня в дате после установки номера месяца на соответствующее число. То же самое верно, при вводе настройки дня, значение «28», соответствующее дню, будет мигать, пользователь может установить номер дня минус / плюс, коротко нажав кнопку перехода вверх / вниз, когда день мигает, короткое нажатие функциональную кнопку, чтобы завершить установку даты после установки номера дня на соответствующий номер.

Настройки времени и языка такие же, как настройки даты, и здесь они не повторяются. В настройках метода установки есть три варианта: вертикальный, стоечный и автоматический, а при установке значения «Авто» ЖК-экран автоматически переключает режим отображения в зависимости от текущего состояния размещения ИБП (вертикальный или стоечный).

#### 4.7.4 Настройка доступа

На странице управления настройками выберите параметр «Настройка доступа/Permission Set», чтобы сначала войти на страницу ввода пароля, как показано на Рис.4-16.

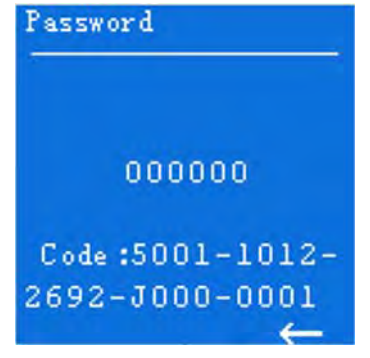

#### Рис.4-16 Страница ввода пароля

Нажимая кнопки вверх / вниз можно перемещаться по строкам списка. При выборе параметра символ пустого прямоугольника заменится символом сплошного прямоугольника, дальнейшее кратковременное нажатие функциональной кнопки переведет вас следующий уровень настройки. Если вы выберете символ возврата в правом нижнем углу, он инвертирует свой цвет и дальнейшее кратковременное нажатие функциональной кнопки вернет вас на страницу предыдущего уровня.

На странице ввода пароля коротко нажмите функциональную кнопку, после чего первый знак пароля начнет мигать, нажатием кнопок вверх/вниз установите требуемое значение, затем кратковременно нажмите функциональную кнопку для перехода к настройке второго бита пароля. Ввод значений для остальных знаков пароля аналогичен. Диапазон ввода пароля: 000000-999999.

После ввода шестизначного пароля нажмите функциональную кнопку. Если введенный пароль не совпадает с текущим системным паролем, на экране отобразится слово «ошибка пароля\password error», если введенный пароль совпадает с текущим системным паролем, система перейдет на страницу Настроек доступа в соответствии с текущим уровнем пароля.

Permission Set **¤Probat**  $: 0$ pen ProTime : 100 day **¤Default** : Ready

#### Рис.4-17 Страница настройки доступа

Страница настройки доступа включает в себя два элемента настройки пробной функции и пробного времени, и пробное время не будет отображаться, пока пробная функция не будет включена. Пользуясь кнопками вверх/вниз и нажимая функциональную кнопку, вы можете установить пробную функцию и пробное время, метод настройки такой же, как уже был многократно описан выше.

#### Примечание

1. Настройка доступа - это операция для ограниченного круга пользователей, если вам нужна эта операция, вы должны получить пароль у поставщика услуг;

2. Способ получения пароля пробного периода: после согласия поставщика услуг укажите серийный номер на странице ввода пароля (как показано на Рисунке 4-16), после чего вы сможете получить соответствующие пароли.

## **5 Использование и эксплуатация**

Эта глава в основном описывает процесс включения, режимы работы, ежедневное обслуживание и устранение неисправностей и т.д.

### 5.1 Проверка перед запуском

- Проверьте надежность соединения и цвет проводов переменного тока в соответствии со спецификацией.
- Проверьте надёжность заземления ИБП
- Убедитесь, что напряжение между нейтральным проводом и проводом заземления меньше 5 В переменного тока
- Если ИБП оснащен устройством удалённого мониторинга, проверьте правильность подключения порта RS485
- Если это модель с длительным временем работы, проверьте правильность и надежность соединений между АКБ и ИБП
- Проверьте чтобыпроводка была аккуратно подключена и соответствовала спецификации.
- Проверьте качество установки и проводных соединений, для обслуживания в будущем.
- Убедитесь, что на выходе ИБП нет короткого замыкания, и нагрузка не превышает пропускную способность ИБП

## 5.2 Запуск

Замкните выключатели внешней сети, байпаса и АКБ.

Одновременно нажмите и удерживайте кнопки функциональную и ВВЕРХ на лицевой панели в течении 1 сек для включения ИБП.

Примерно через 10 сек после включения ИБП, если он работает стабильно, можно подключать нагрузки такие как ПК и т.д.

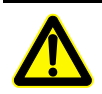

Включайте нагрузку в соответствии с правилом: «сначала устройства с большей мощностью, затем устройства меньшей мощностью», чтобы избежать включения защиты от перегрузок

## 5.3 Завершение работы

Выключите нагрузку, и оставьте ИБП работать без нагрузки в течении 10 минут, чтобы охладить его.

Одновременно нажмите и удерживайте кнопки функциональную и ВНИЗ на лицевой панели в течении 1 сек для выключения ИБП

Отключите автомат внешней АКБ, байпаса и автомат сети

### 5.4 Паралельная работа системы 5.4.1 Запуск паралельной системы

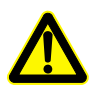

Перед запуском параллельной системы, не включайте нагрузку, и убедитесь, что все автоматы блока подключения с ручным байпасом включены

Убедитесь, что каждый блок в параллельной системе установлен правильно, запускайте каждый блок в параллельной системе в соответствии с п **5.2 Запуск**

После того, как каждый блок в параллельной системе начинает работу от инвертора, измерьте напряжение инвертора на каждом параллельном устройстве. Разница напряжений между макс. и мин. напряжением должна быть менее 8 В. Замкните автомат для параллельной работы, в шкафу параллельной работы, измерьте величину взаимного тока, она должна быть меньше 3 А

Если разница напряжений более 8 В, измерьте выходное напряжение ИБП и проверьте все ли выходные напряжения 220 В. Если разница напряжений более 15 В, пожалуйста сообщите об этом представителям нашей компании, поскольку такая разница напряжений вызывает появление больших уравнительных токов, которые могут повредить инвертор ИБП. Если уравнительный ток больше 3 А, сообщите об этом представителям нашей компании.

Включите общий выходной автомат распределительного шкафа, автоматы линий нагрузки, а затем поочередно включите нагрузки.

#### 5.4.2 Выключение паралельной системы

Не рекомендуется часто включать или выключать параллельную систему

Выключите все нагрузки

Поочередно выключите ИБП используя кнопки на лицевой панели.

Выключите автоматы каждого блока (при ежедневном использовании автоматы могут не выключаться)

#### 5.4.3 Вывод ИБП из работающей паралельной системы

Когда ИБП в параллельной системе выходит из строя, он автоматически отключается, оповещая об этом звуковым и световым сигналом. Далее выполните операции, показанные на Рис 5.1. Неисправный ИБП будет полностью отключён от параллельной системы и будет ожидать ремонта или замены

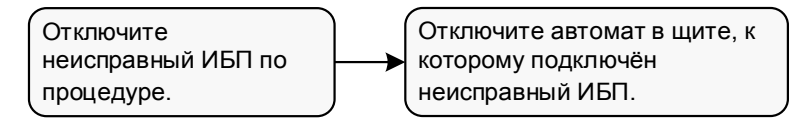

Рис 5.1 Вывод ИБП из параллельной системы

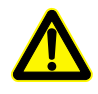

Если система работает нормально, лучше не выводить устройство до его выключения, иначе система станет работать неправильно

### 5.4.4 Добавление нового ИБП в работающую паралельную систему

Когда необходимо добавить один или несколько ИБП в параллельную систему, выполняйте указанные действия на Рис 5.2. Если добавленный ИБП работает стабильно, он автоматически добавится в параллельную систему и обеспечит распределение тока.

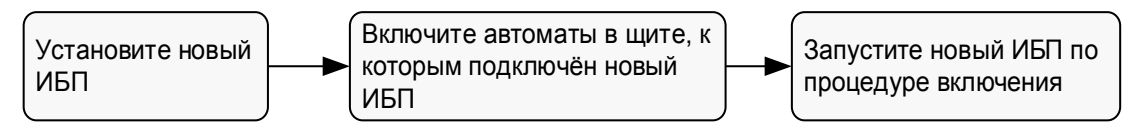

Рис 4.2 Добавление ИБП в параллельную систему

#### 5.4.5 Функция резервирования паралельной системы

Когда система настроена на схему N+1, общая выходная мощность не может превышать N раз от номинальной мощности одного блока. Когда один параллельный блок выходит из строя его можно исключить или ввести в работу в параллельной системе, не прерывая работы системы, что повышает надежность электроснабжения нагрузки. Когда мощность нагрузки системы превышает в N раз номинальную мощность одного ИБП, устройство подаст сигнал о перегрузке, что является признаком потери резервирования в системе ИБП. Например, для резервной системы с двумя ИБП при загрузке одного ИБП свыше 50% номинальной мощности он отправит сигнал перегрузки.

### 5.5 Периодическое профилактическое обслуживание

Чтобы повысить эффективность и надежность ИБП, регулярно выполняйте следующее обслуживание

- Производите регулярную очистку ИБП сухой тканью. Не используя при этом аэрозольные или чистящие средства. Перед чисткой выключите ИБП
- Проверяйте надежность подключения входных и выходных кабелей.
- Регулярно проверяйте рабочее состояние вентиляторов для охлаждения, не допускайте блокировки вентиляторов и засорения решётки выхода воздуха. Если вы заметили какоелибо повреждение вентилятора, пожалуйста замените его
- Регулярно проверяйте напряжение на АКБ и их рабочее состояние

## 5.6 Обслуживание АКБ

Срок службы АКБ зависит от температуры окружающей среды и длительности разряда. Использование АКБ при высокой температуре в течении длительного времени или ее глубокая разрядка сократят время ее службы.

При выборе блока АКБ обратите внимание на следующие пункты:

- Заряжайте АКБ в течении 10 часов перед использованием. Во время зарядки АКБ устройство можно использовать, но при отключении питания, время работы от АКБ может быть значительно меньше
- Заряжайте и разряжайте АКБ каждые 4-6 месяцев. Разряжайте АКБ до пониженного напряжения, а затем заряжайте. В местах с повышенной температурой окружающей среды, заряжайте и разряжайте АКБ каждые 2 месяца. Стандартное время зарядки АКБ должно быть не меньше 10 часов.
- Если ИБП не использовалась в течении длительного времени, рекомендуется производить зарядку АКБ через 10 месяцев
- Как правило срок службы АБК составляет от 3 до 5 лет (при исполнении по ОЛ заказчика 10-15 лет). Если состояние АКБ неудовлетворительное, можно заменять ее раньше. Замена АБК должна производиться квалифицированными специалистами

### 5.7 Устранение неисправностей 5.7.1 Общие ошибки

В табл. 4.1 показаны общие неисправности. В случае каких-либо сомнений, пожалуйста, обратитесь в местный офис либо к дистрибьютерам для уточнения деталей

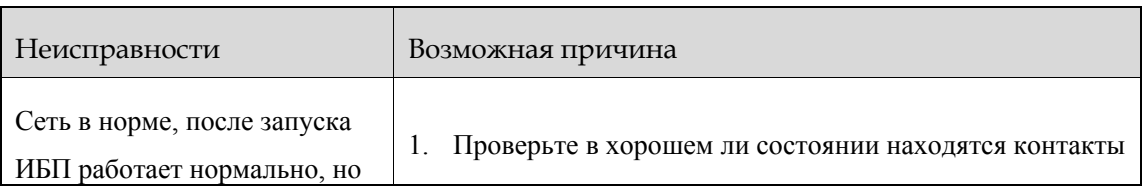

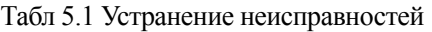

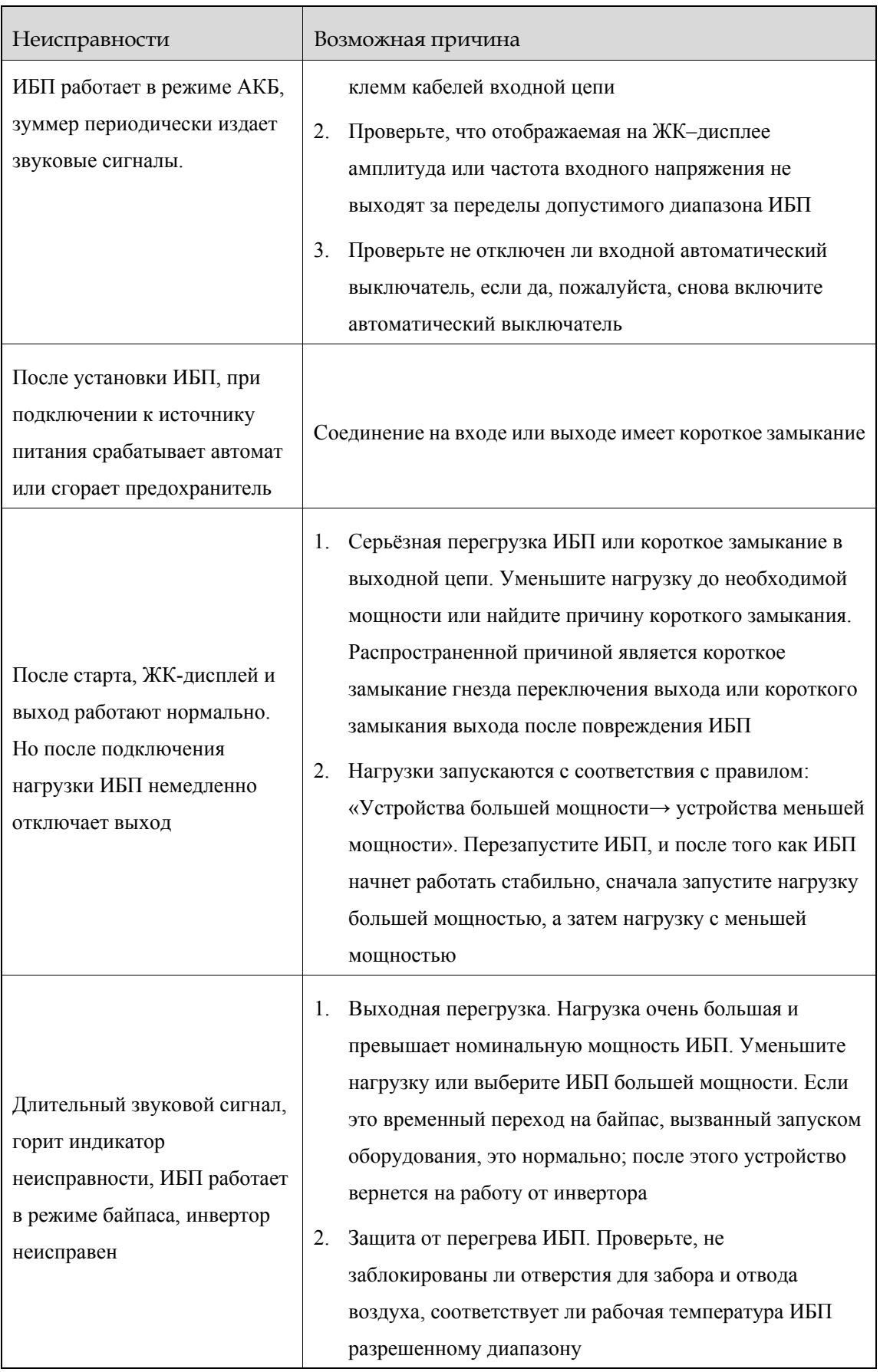

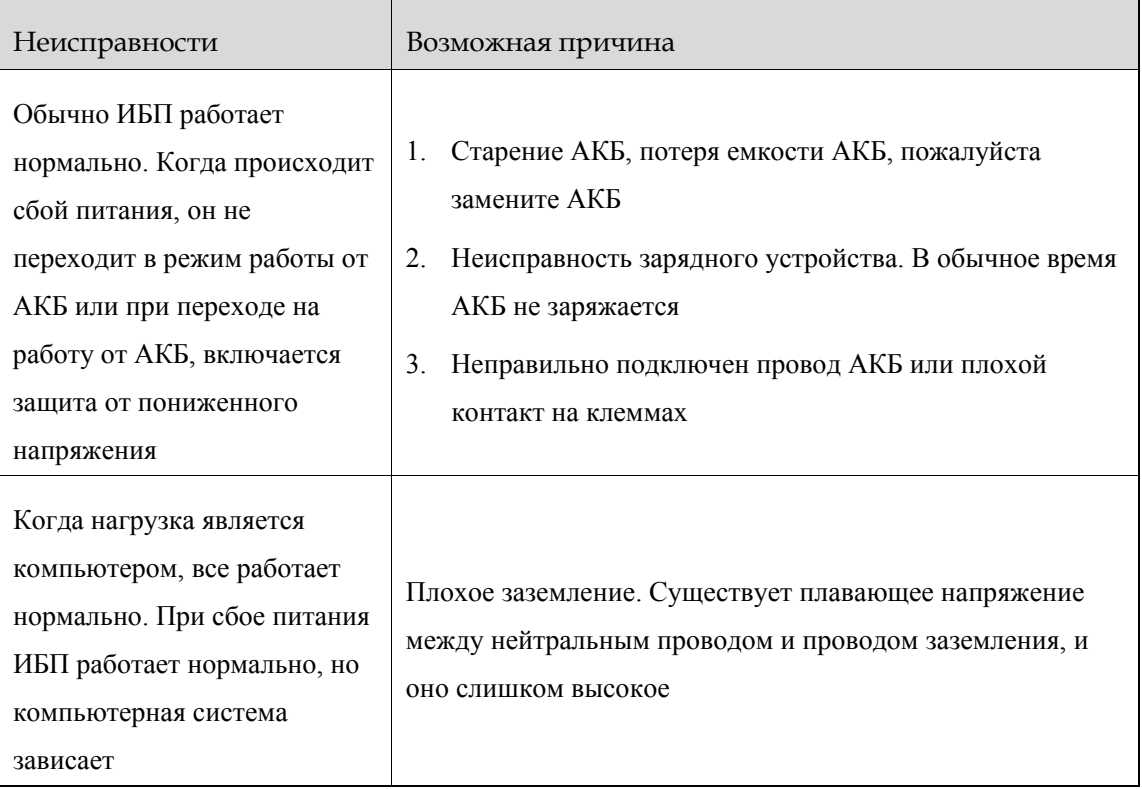

#### Табл. 5-2 Значения символов неисправностей и звуковых сигналов

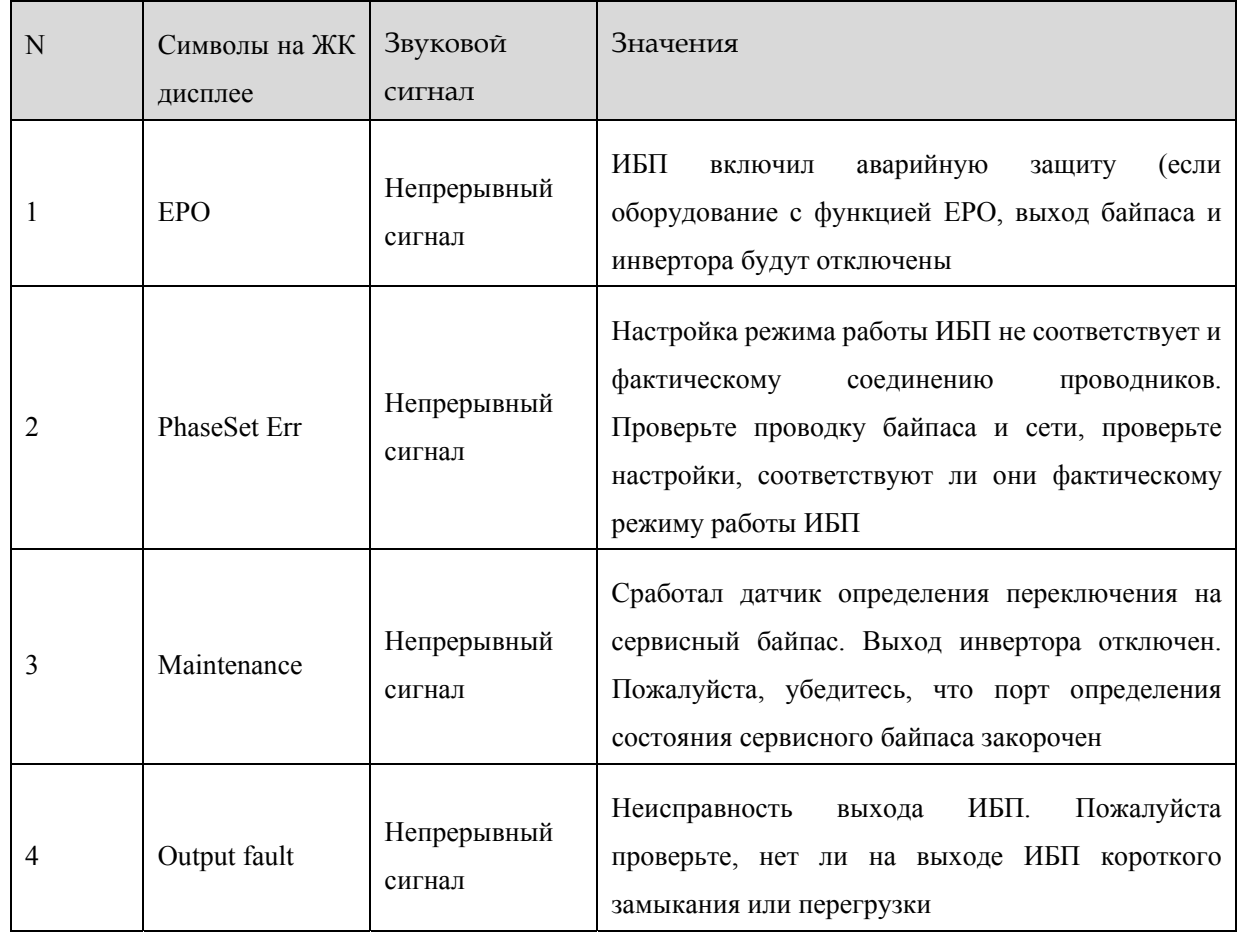

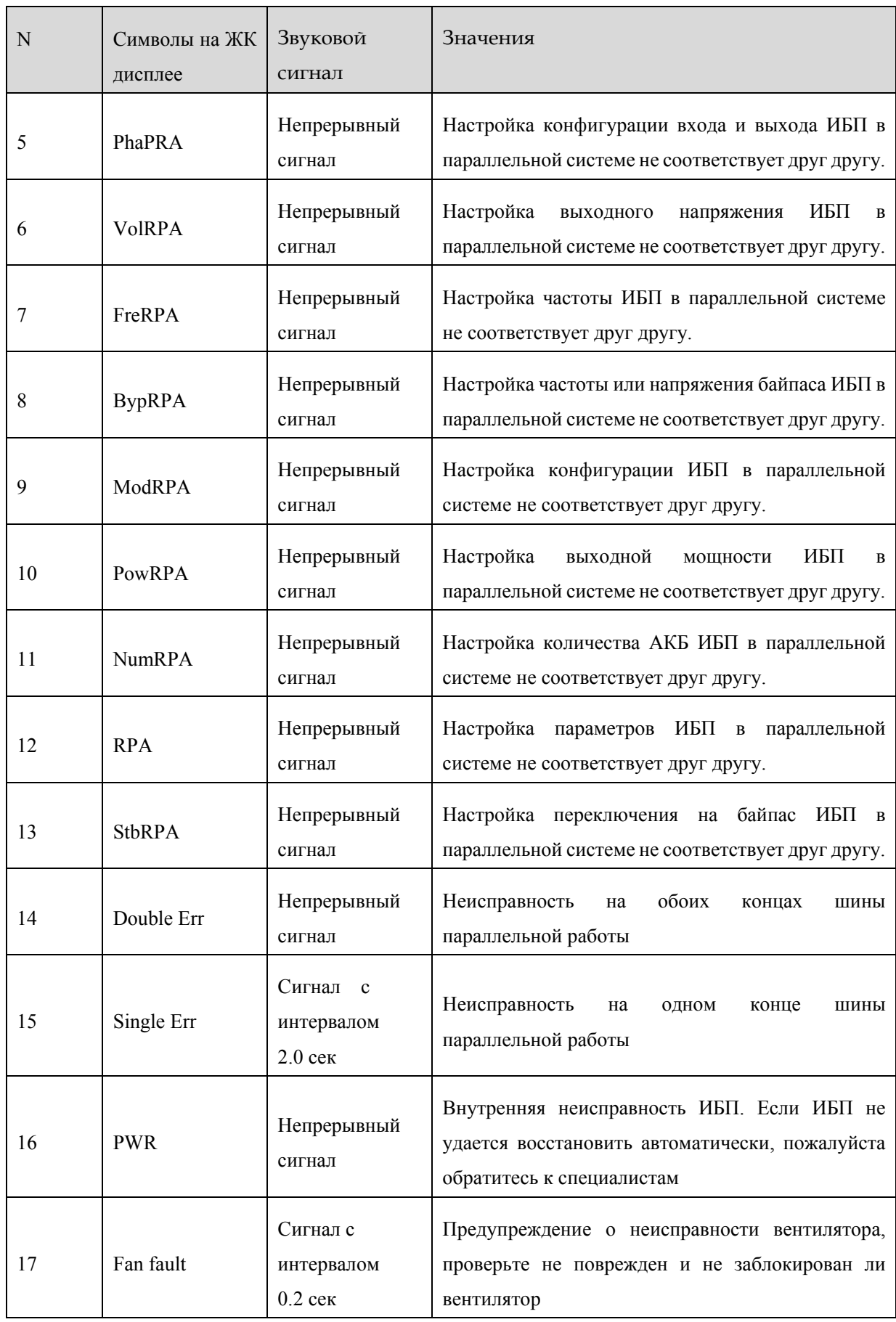

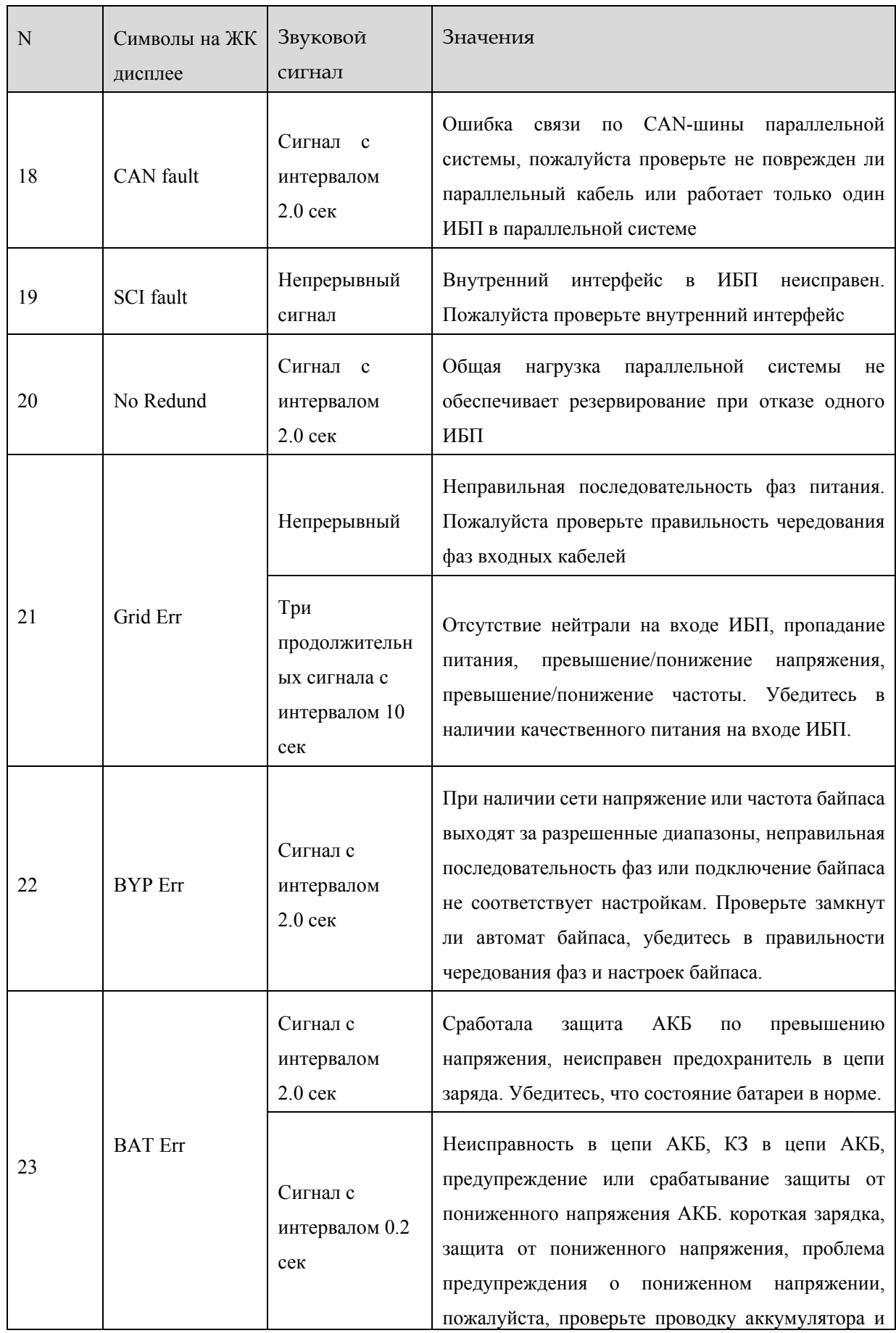

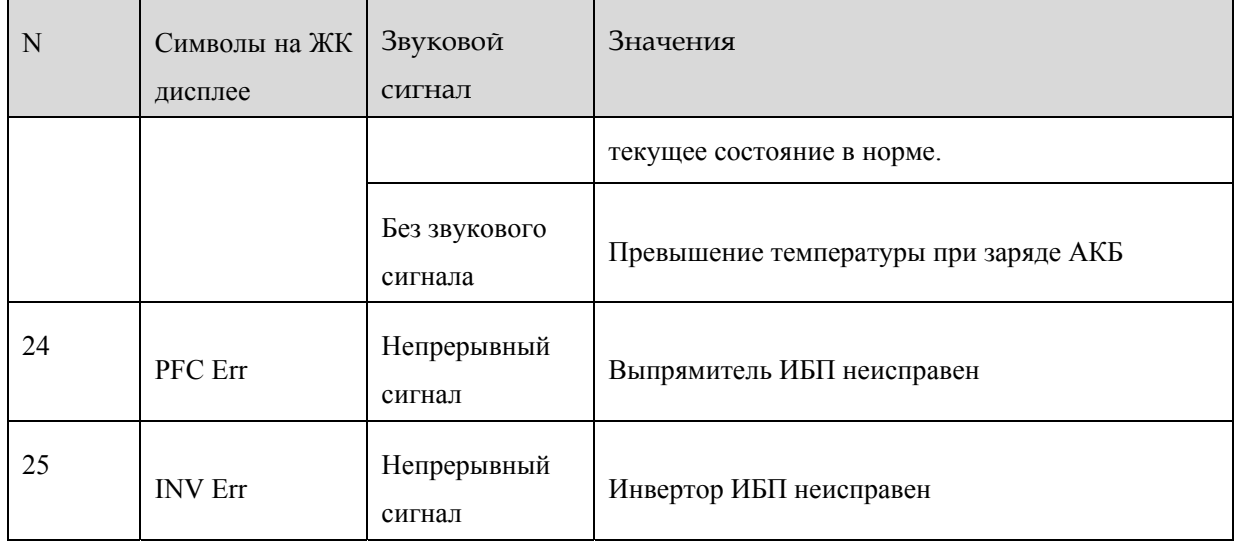

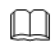

# Примечание

Если звуковой сигнал принудительно отключен, ИБП будет выдавать информацию об авариях только на ЖК-дисплей, без звукового сопровождения.

## **6 Упаковка, транспортировка и хранение**

В этом разделе в основном представлена информация о упаковке, транспортировке и хранении ИБП

## 6.1 Упаковка

Во время упаковки, пожалуйста, обратите внимание на требования к месторасположению. Набоковой стенке размещены предупредительные знаки, такие как: «беречь от влаги», «хрупкий груз», «вверх», «штабелирование ограничено» и другие предупреждающие знаки. Модель устройства тоже напечатана на упаковке. На передней стороне коробки изображен логотип и напечатано название устройства

## 6.2 Tранспортировка

Во время транспортировки обратите внимание на предупреждающие знаки и избегайте сильного воздействия на устройство. Установите прибор согласно указателям на коробке, во избежание повреждения компонентов. Любые горючие взрывчатые, объекты, которые могут взвыть коррозию нельзя перевозить совместно с устройством. Во время транспортировки не оставляйте устройство на открытом воздухе. Устройство не сможет пережить воздействие дождя, снега или любых других жидкостей, или механических повреждений.

## 6.3 Хранение

При хранении, поместите прибор согласно маркировке на упаковке. Упаковочная коробка должна находиться не меньше чем на 200 мм от земли, от стены не меньше чем на 500 мм, вдали от источников тепла или холода, окна или вентиляционных решеток.

Температура хранения: 0...40 °С, относительная влажность 20% - 80%. Если устройство транспортировалось или хранилось вне разрешенного температурного диапазона, то перед установкой и запуском, в течении не менее 4х часов необходимо не трогать устройство и дать восстановиться нормальному температурному диапазону. На складе запрещены любые огнеопасные, взрывоопасные, коррозийные вещества или газы, так же запрещается сильная механическая тряска, удары или воздействие магнитных полей. Срок хранения при соблюдении данных требований, составляет 6 месяцев. Если устройство хранится больше 6-ти месяцев, требуется его проверка. Если устройство хранится в течении длительного времени, пожалуйста заряжайте АКБ каждые 3 месяца.

## **Технические характеристики**

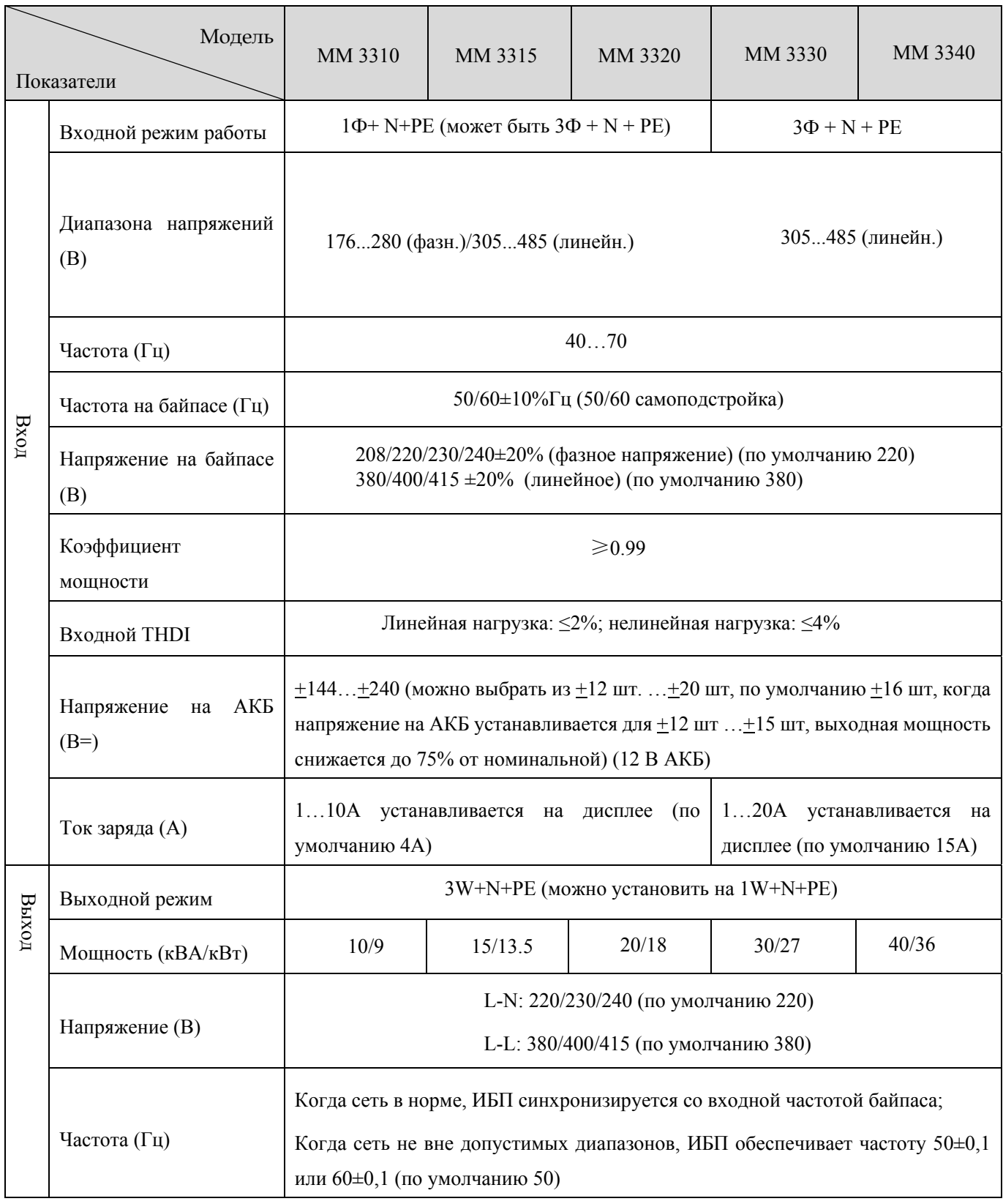

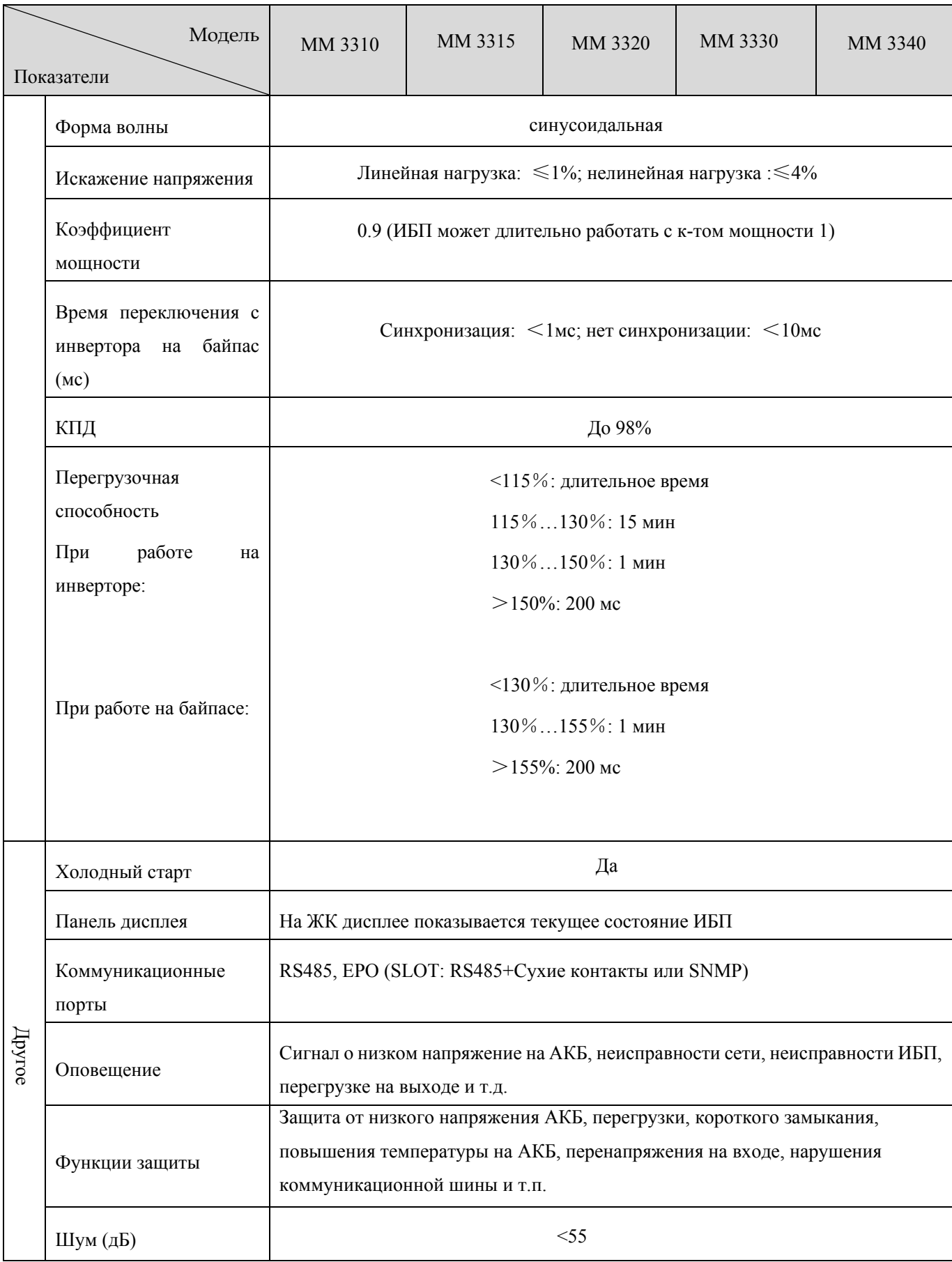

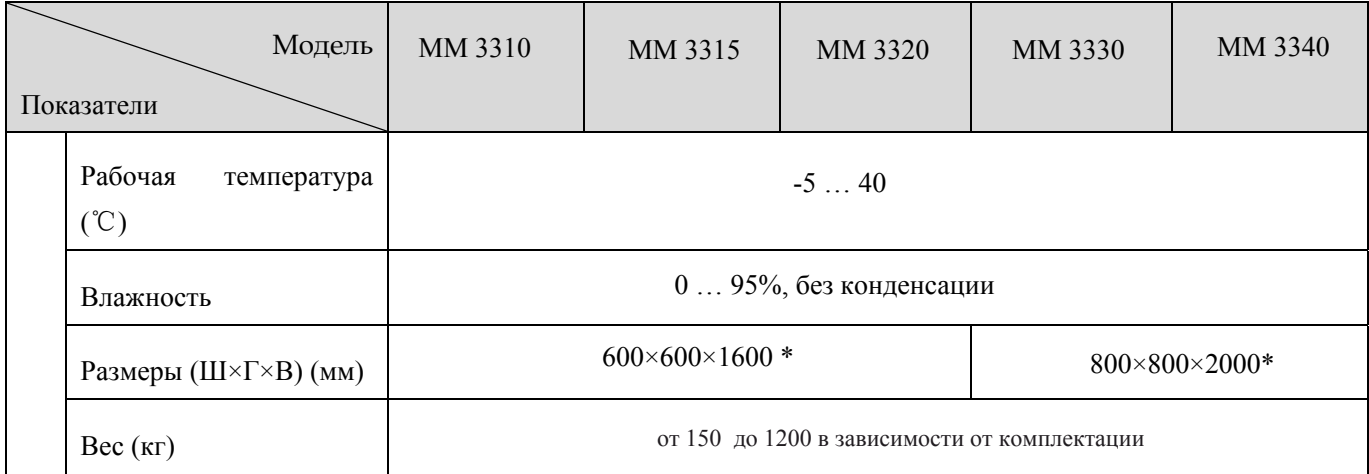

 \*Спецификации могут быть изменены без предварительного уведомления.

## **Условные обозначения и сокращения**

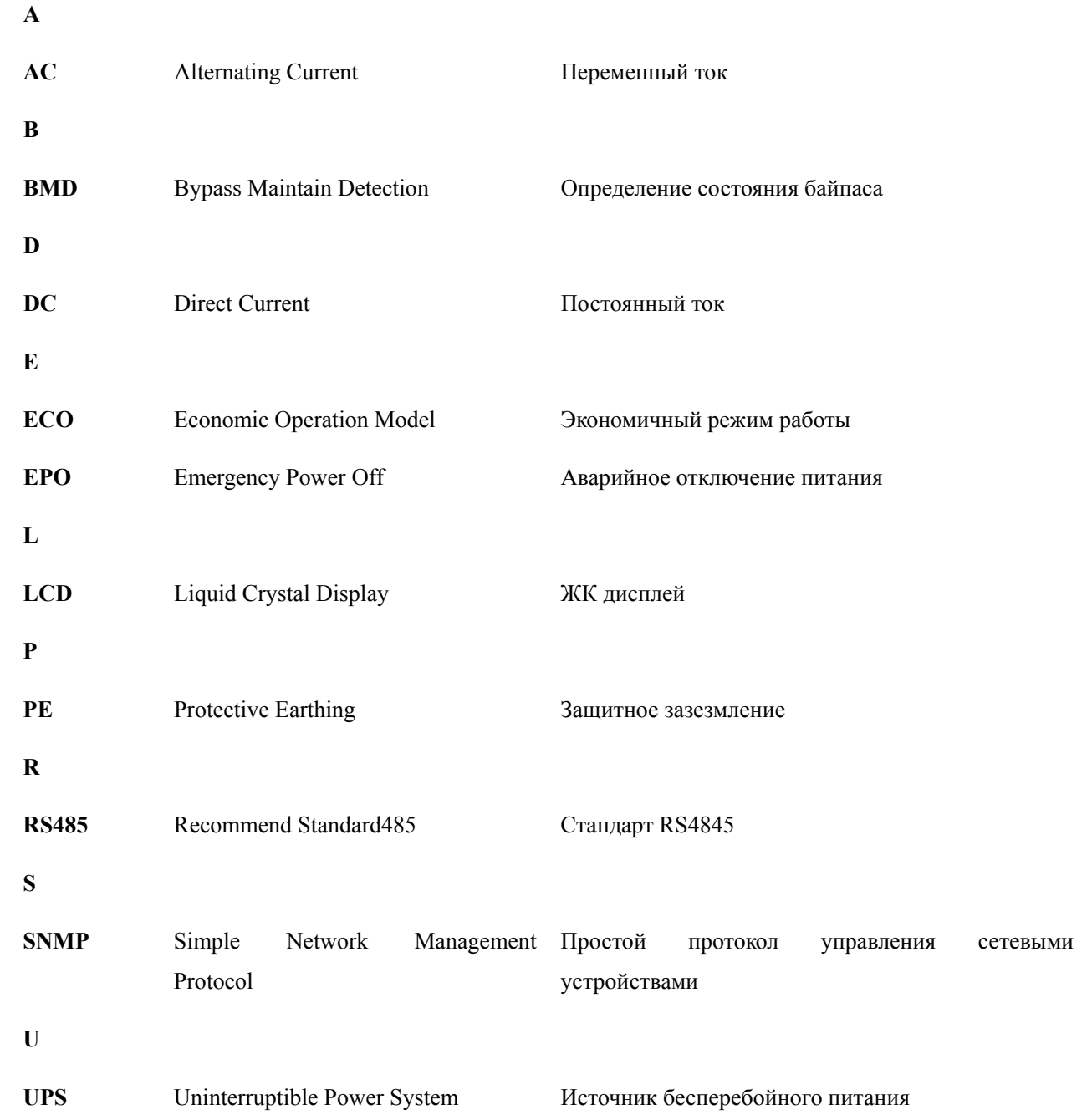

За дополнительной информацией обращайтесь:

**ООО ГК «Электро»** 109029, г. Москва, г. Москвовский, ул. Солнечная, д. 3а

www.gkelectro.ru

Изготовитель: **ООО ГК «Электро» РФ, Москва** 

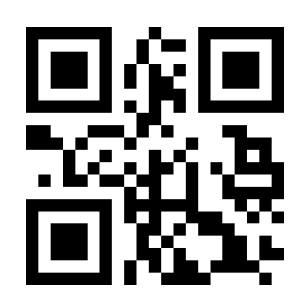